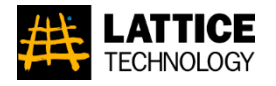

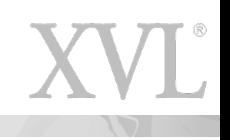

# **XVL Player Advanced 操作説明 (Ver. 23.0b 以降)**

# ラティス・テクノロジー株式会社

**2023/09/28版**

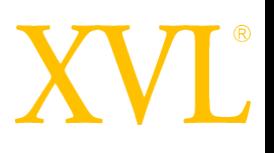

#### **■ 本書の目的**

XVL Player Advanced を利用して下図のような流れで基本操作を習得するこ とを目的としています。 本操作説明の標準所要時間は、約 15 分です。

#### **サンプルデータ**

本操作説明するサンプルファイルは、 "Player\_Advanced\_Sample.xv2" を 用います。以下の URL からダウンロードしてください。

[https://www.lattice.co.jp/download/xvl-player/xv2/Player\\_Advanced\\_Sample.xv2](https://www.lattice.co.jp/download/xvl-player/xv2/Player_Advanced_Sample.xv2)

#### ※ **お願い**

本操作説明はラティス・テクノロジー株式会社の著作物です。 無断複写・複製・ 転載は禁じられております。 尚、本操作説明は予告なく変更する場合がございま す。

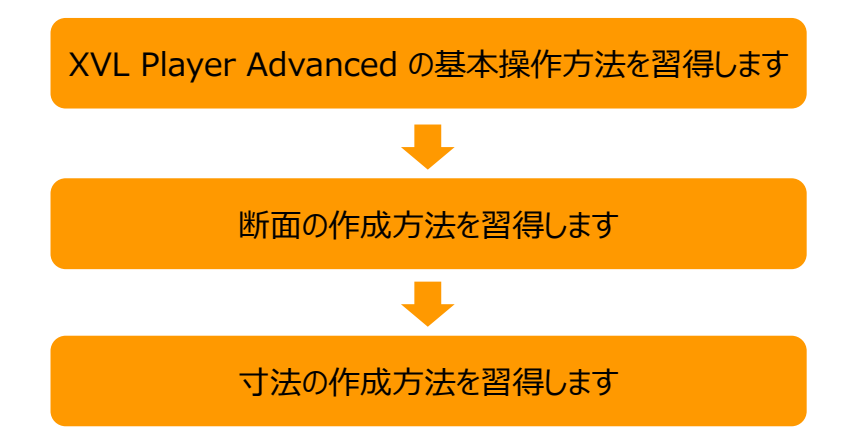

# XVI

#### 基本操作

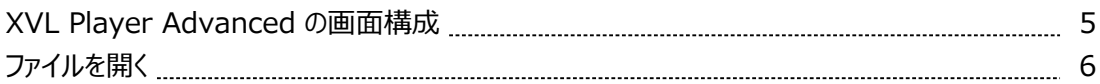

#### 3D ビュー操作

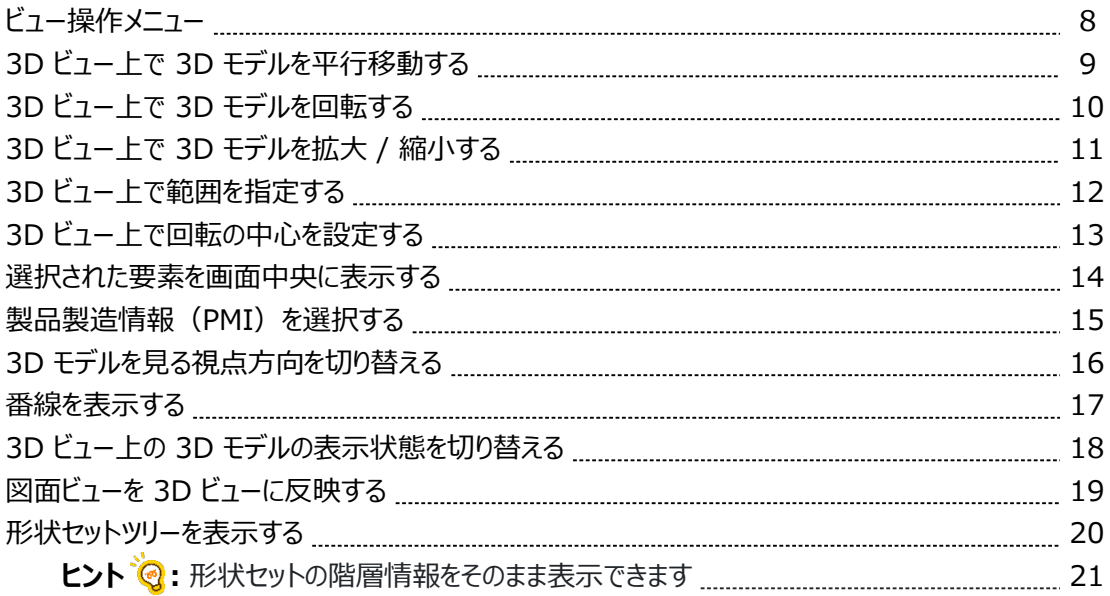

#### 断面 / 計測

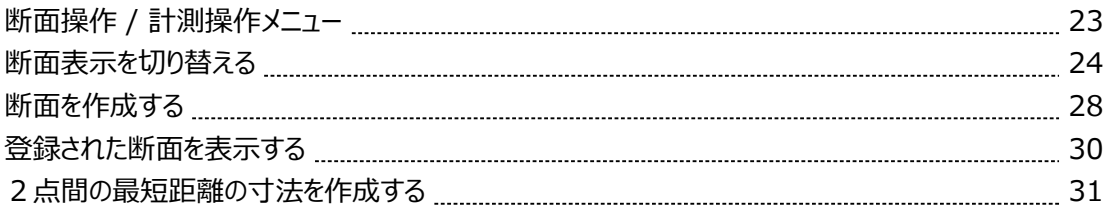

#### 付録

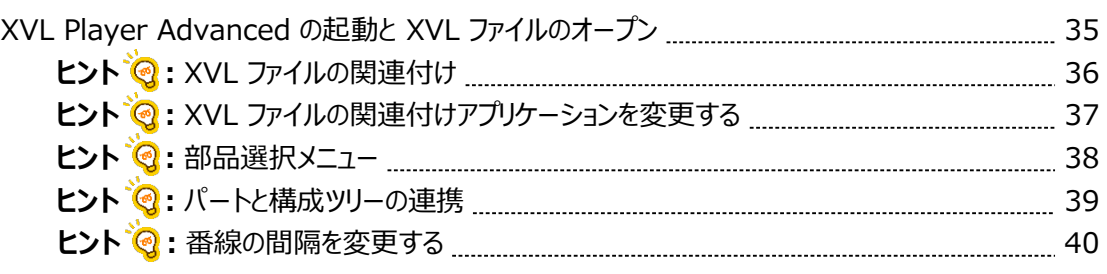

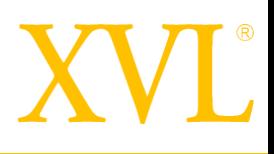

# 基本操作

XVL Player Advanced を起動すると、以下のような画面が表示されます。

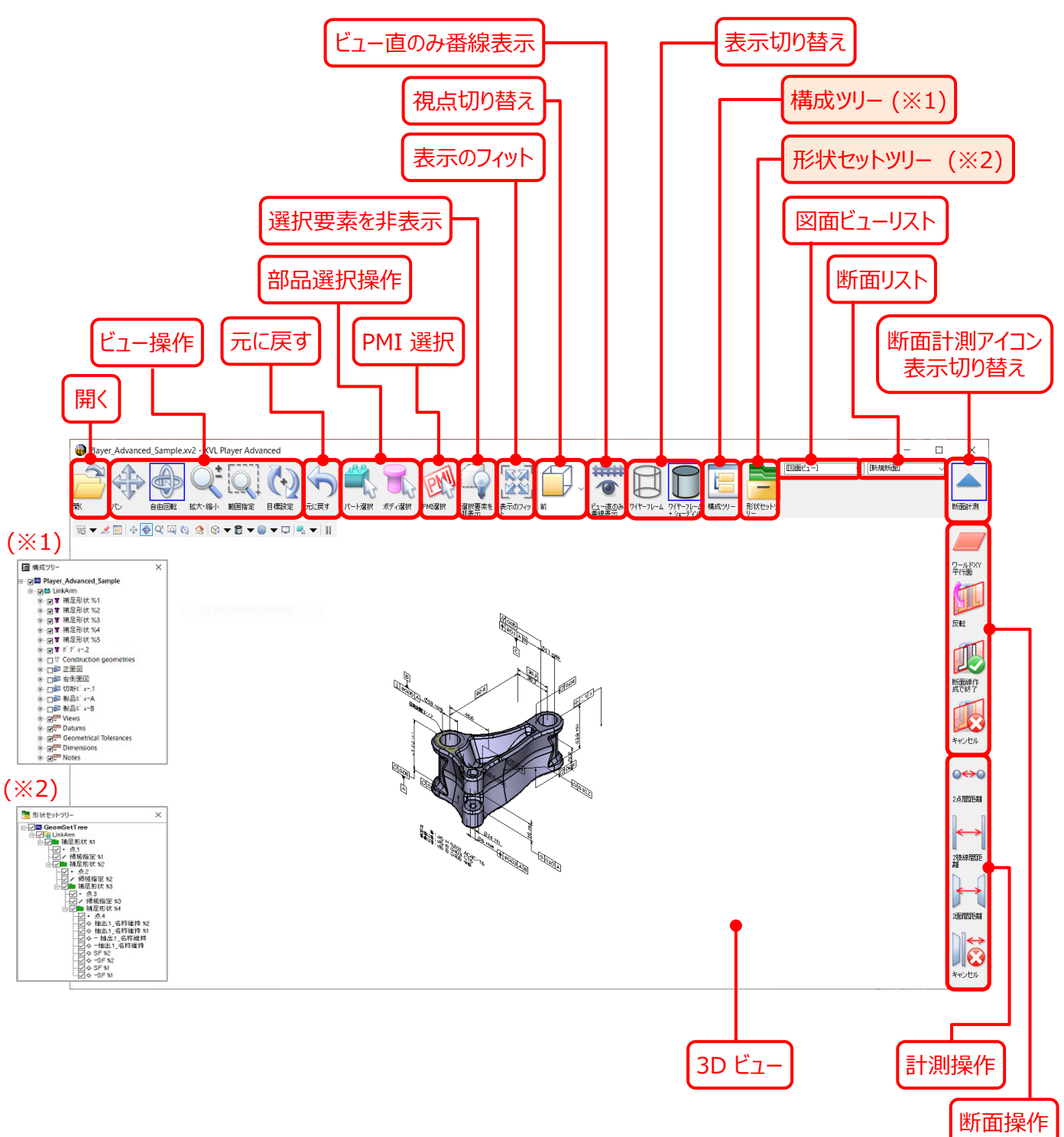

### ファイルを開く

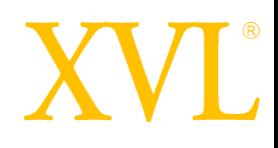

XVL ファイルを開きます。

1. ツールバー上で、 –––––––––––<br>コメディコンをクリックする

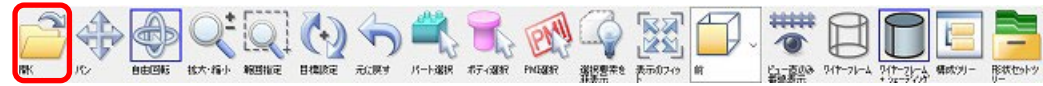

2.開くダイアログで、XVL ファイルを選択し 開くボタンをクリックする

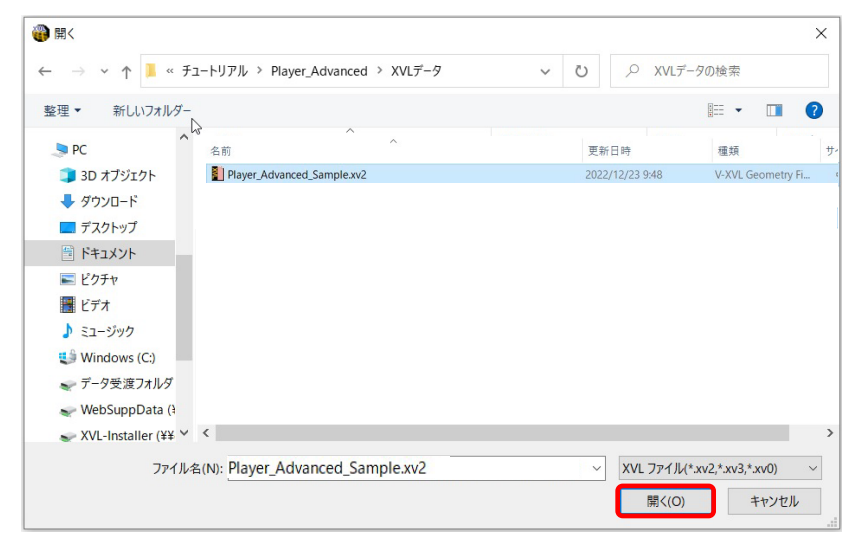

3. XVL ファイルが開く

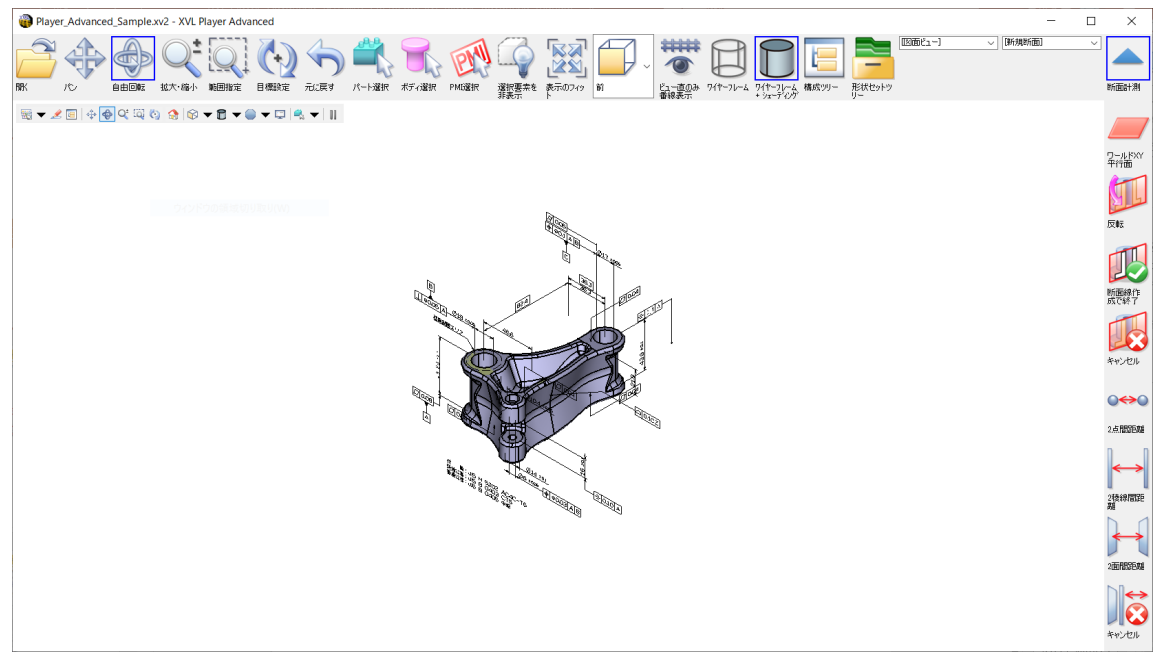

※ XVL ファイルを開く他の方法については、 付録 「[XVL Player Advanced](#page-34-0) の起動と XVL ファイルのオープン」 を参照ください。

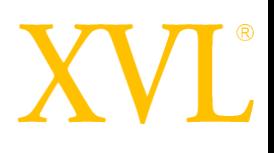

# 3D ビュー操作

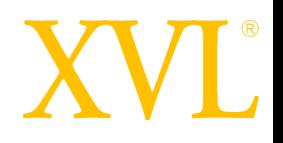

ツールバーから下記のアイコンをクリック後、マウス操作を行うことで 3D ビューを操作できます。

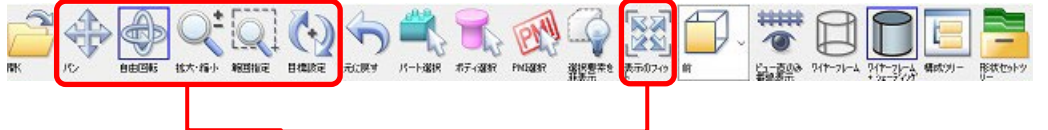

ビュー操作

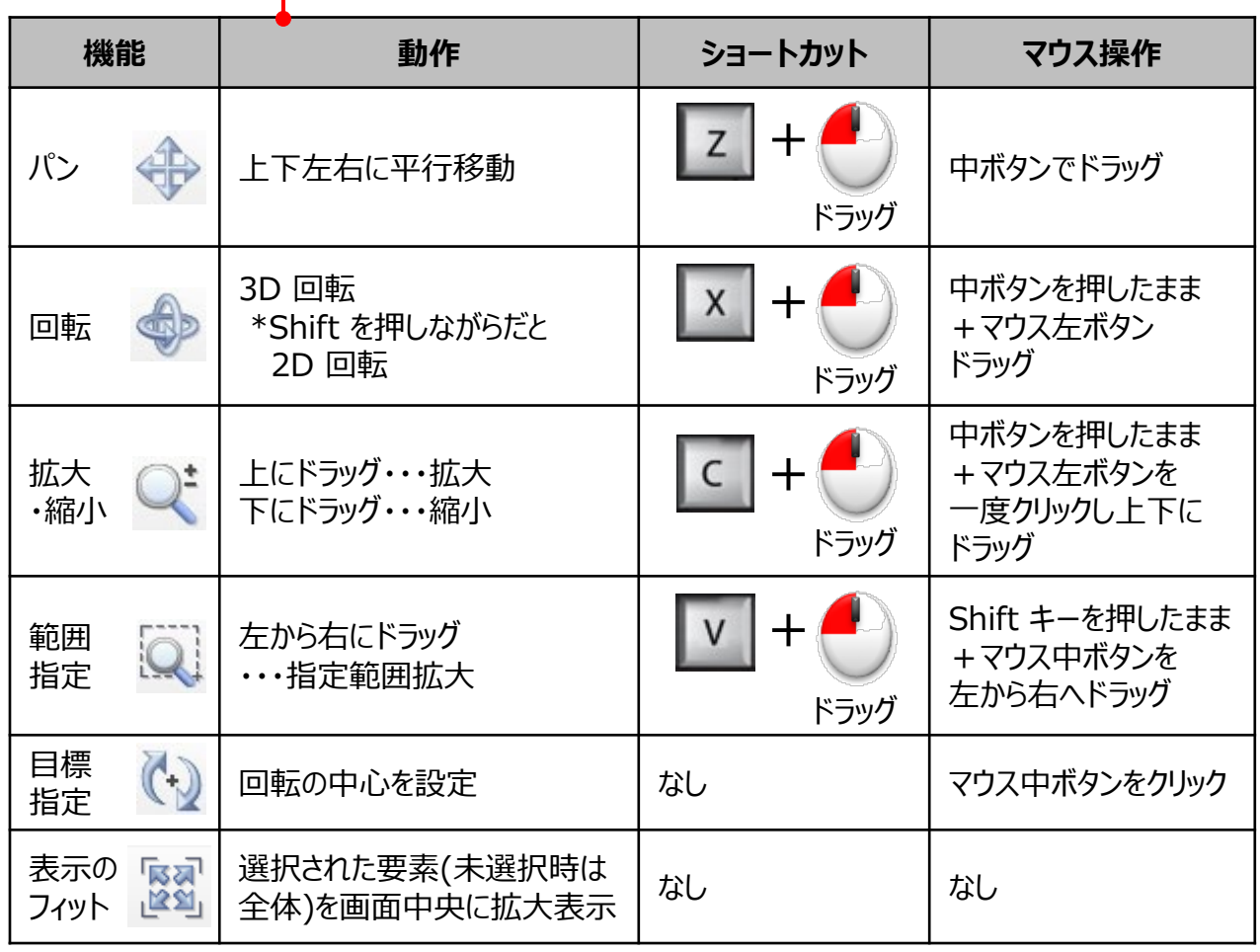

# 3D ビュー上で 3D モデルを平行移動する

3D ビュー上で 3D モデルを平行移動します。

1. ツールバー上で、 **トン アイコンをクリックする** 

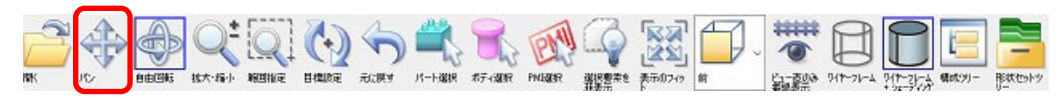

2. 3D ビュー上でマウスの左ボタン 3を押したまま上下左右にドラッグする

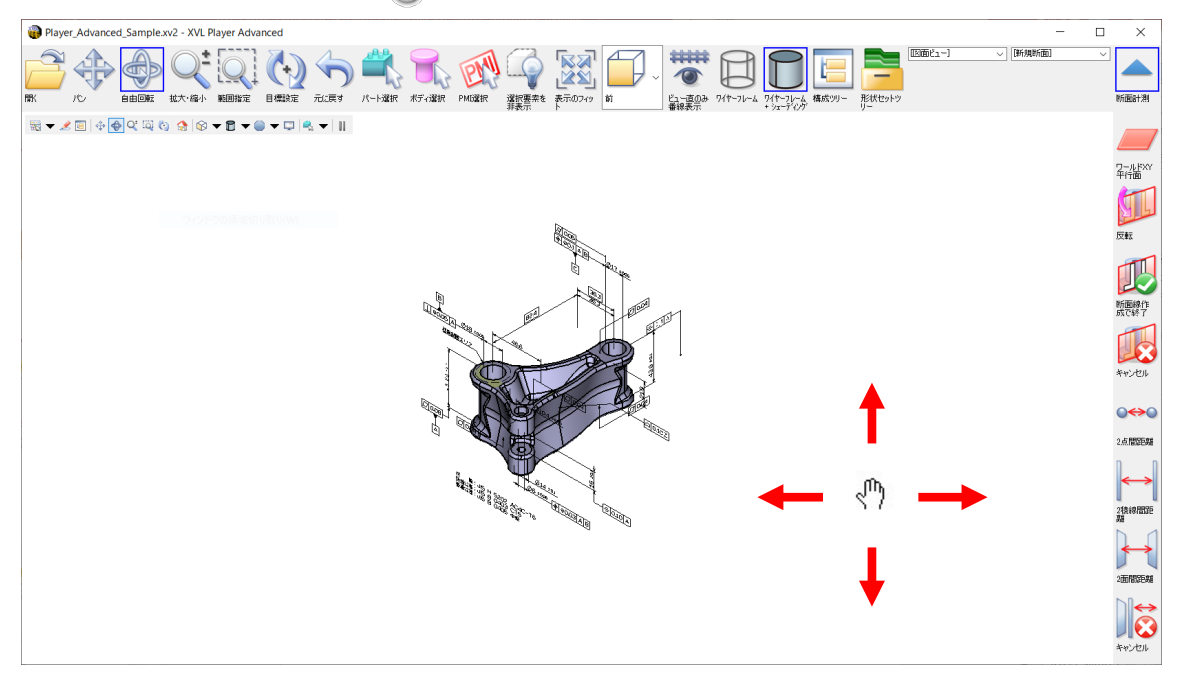

3. マウスの左ボタンを離す

### 3D ビュー上で 3D モデルを回転する

3D ビュー上で 3D モデルを回転します。

1. ツールバー上で、 ● 自由回転 アイコンをクリックする

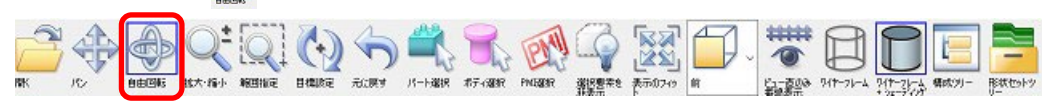

2. 3D ビュー上でマウスの左ボタン お押したままドラッグする

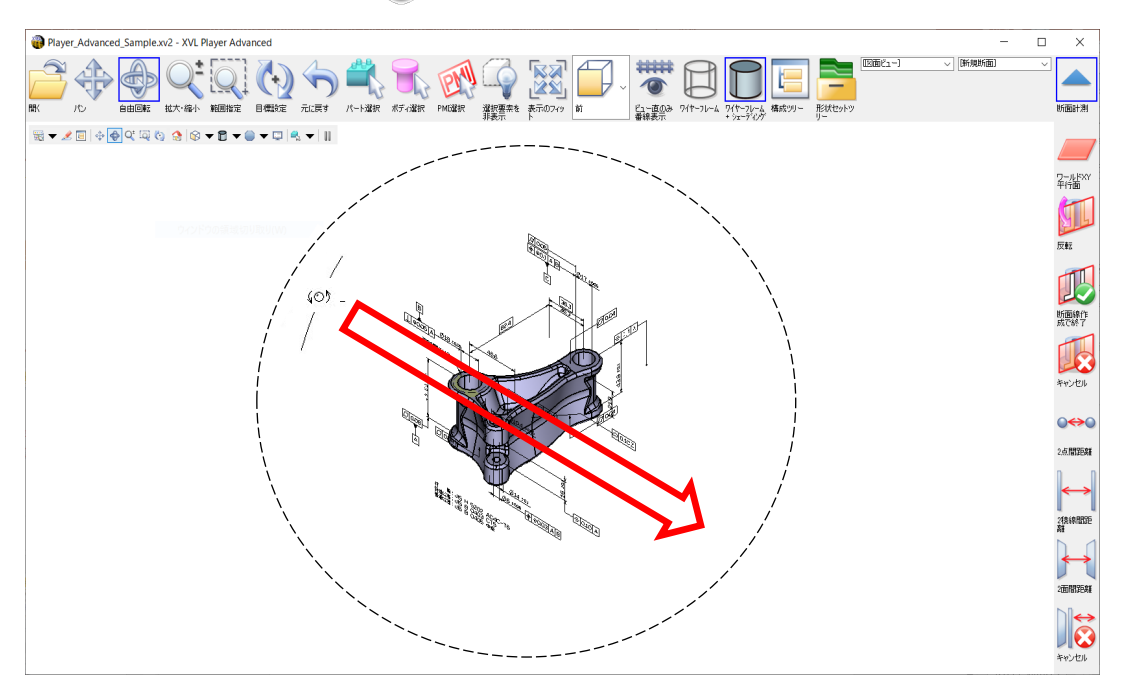

3. マウスの左ボタンを離す

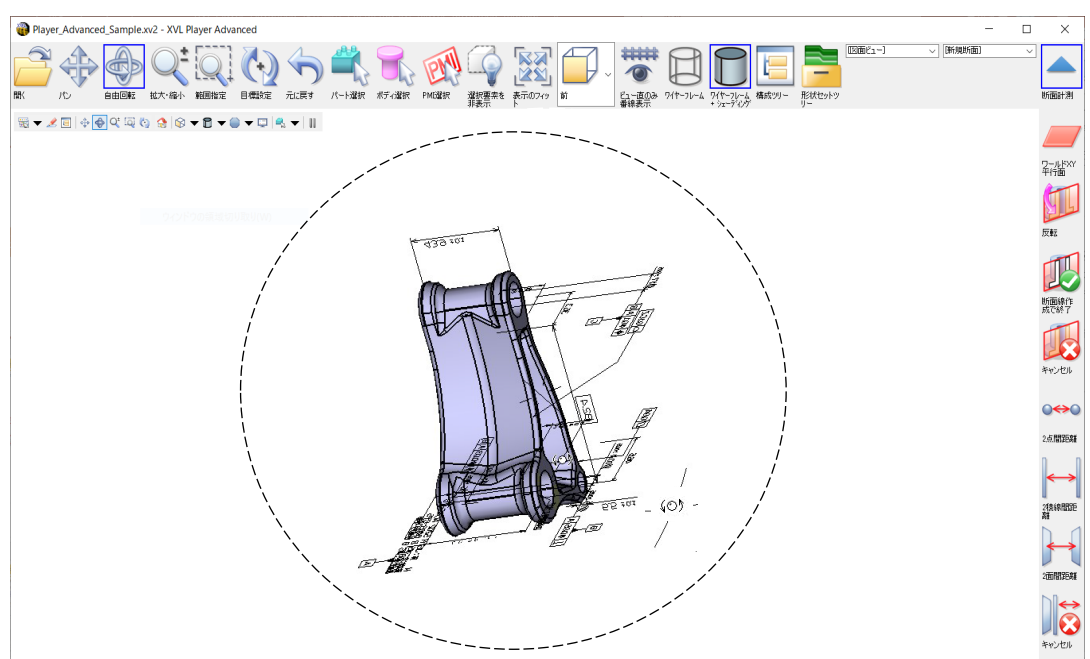

## 3D ビュー上で 3D モデルを拡大 / 縮小する

#### 3D ビュー上で 3D モデルを拡大 / 縮小します。

1. ツールバー上で、 <mark>す 拡大・縮小</mark> アイコンをクリックする

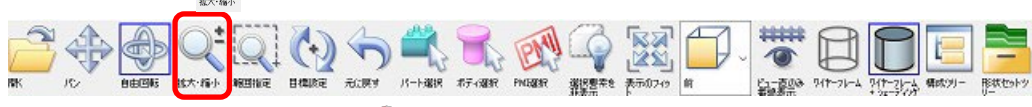

3D ビュー上でマウスの左ボタン <sup>4</sup>) を押したまま上方向にドラッグすると拡大、下方向にドラッグすると

縮小します。

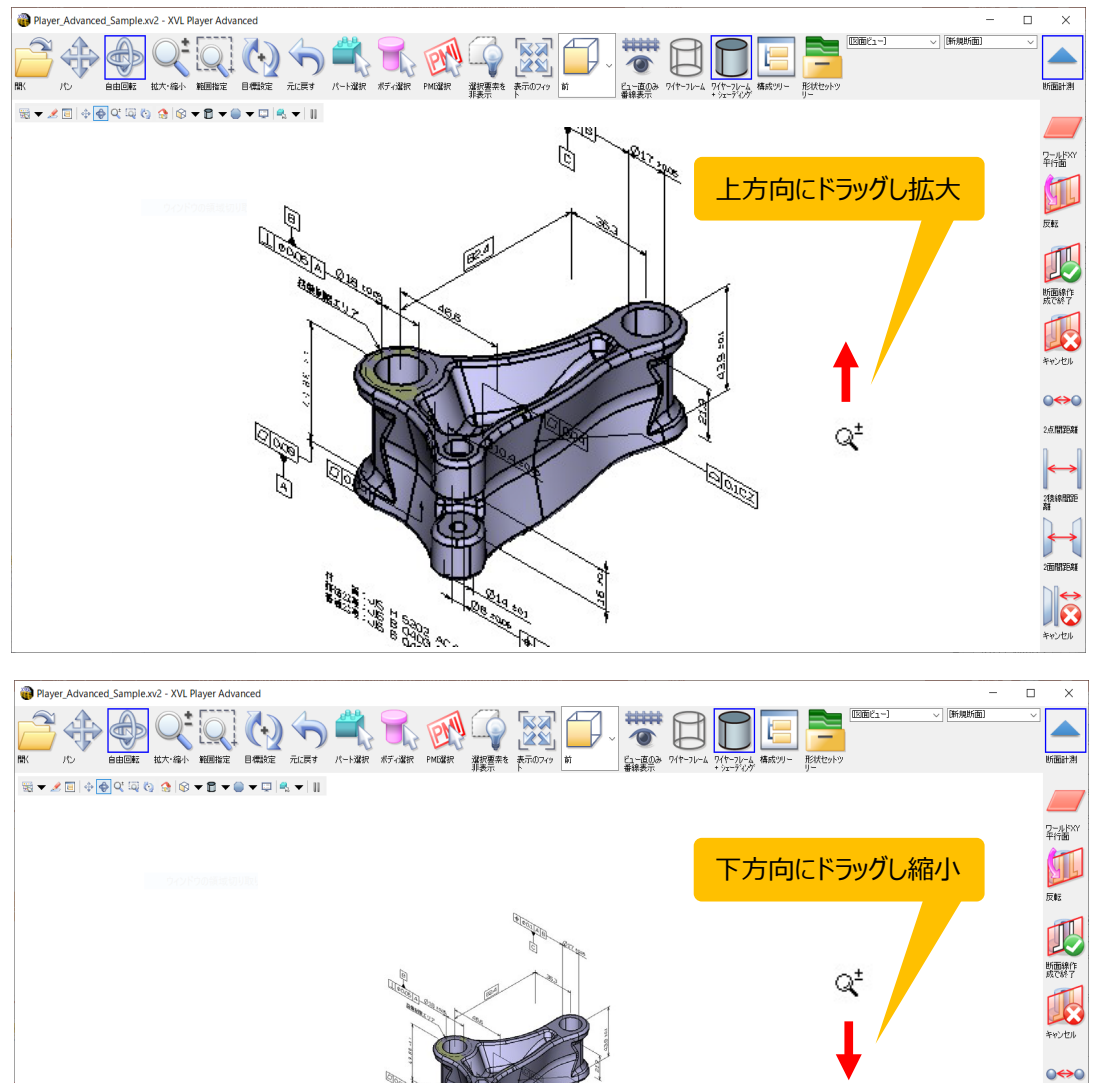

**※ 3D ビュー上でマウスの中ボタンを回転することでも拡大・縮小できます。 (ホイル回転)**

NEW YORK

活聞跑班

 $\sum_{n=1}^{N}$ 

### 3D ビュー上で範囲を指定する

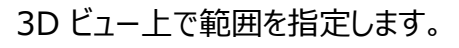

1. ツールバー上で、 **3 範囲指定** アイコンをクリックする

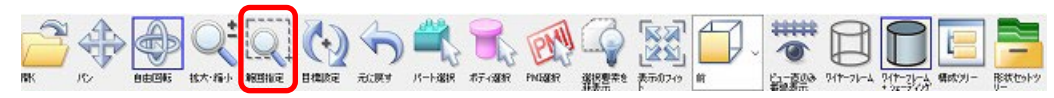

2. 3D ビュー上でマウスの左ボタン 3を押したまま左上から右下にドラッグし範囲を指定する

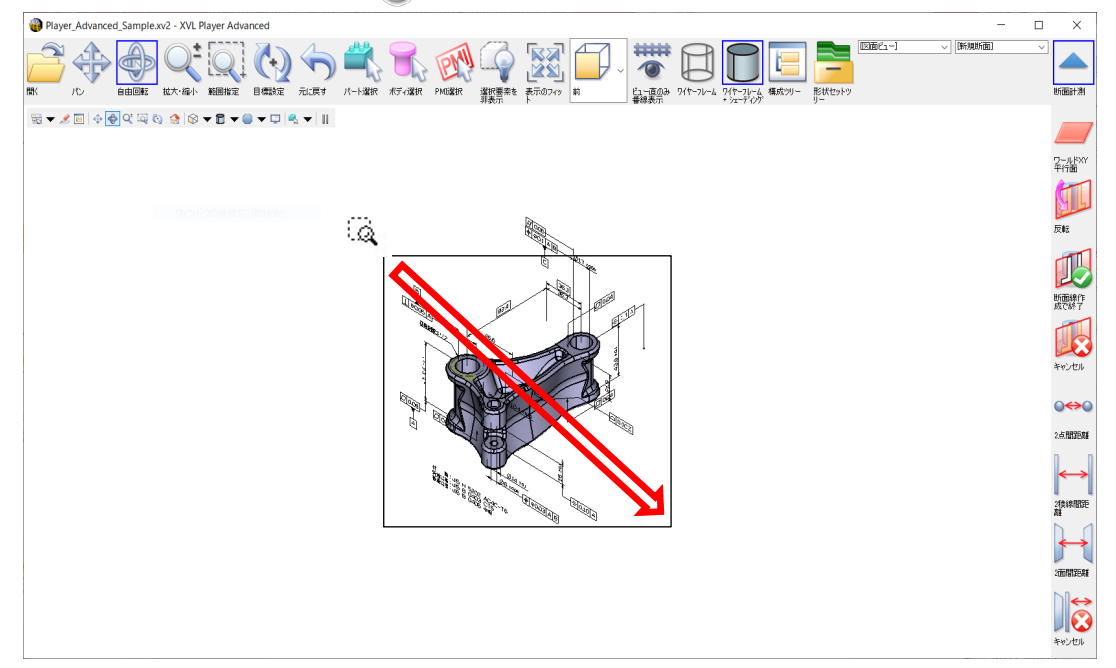

3. マウスの左ボタンを離す

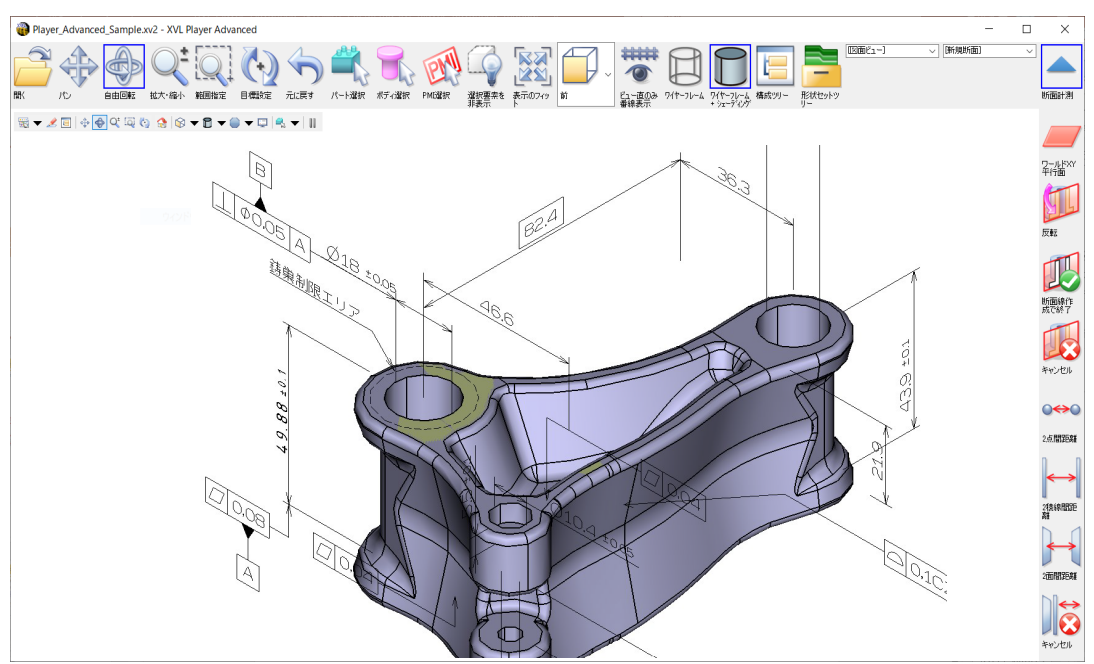

### 3D ビュー上で回転の中心を設定する

3D ビュー上で回転の中心を設定します。

1.ツールバー上で、 **目標指定** アイコンをクリックする

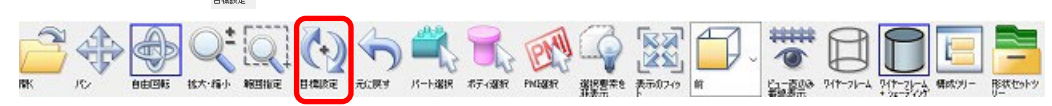

2. 3D ビュー上でマウスの左ボタン ● )で 3D モデルの回転の中心としたい位置でクリックする

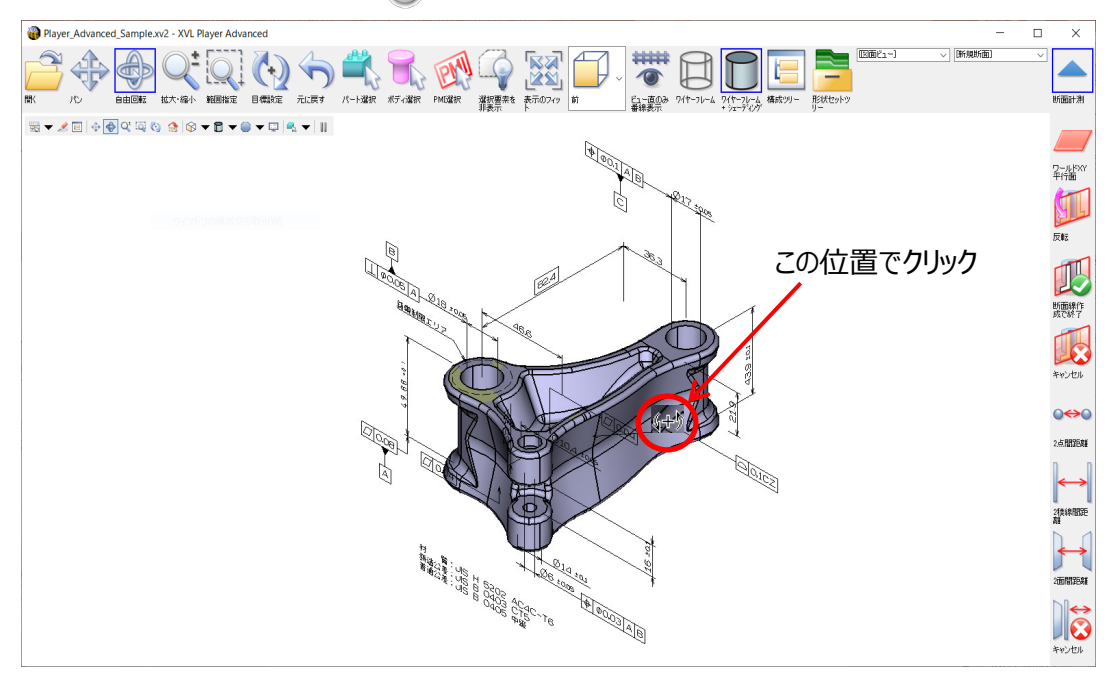

クリックした位置に回転の中心が設定されます。

3. 3D ビュー上でマウスの左ボタン き押したままドラッグする

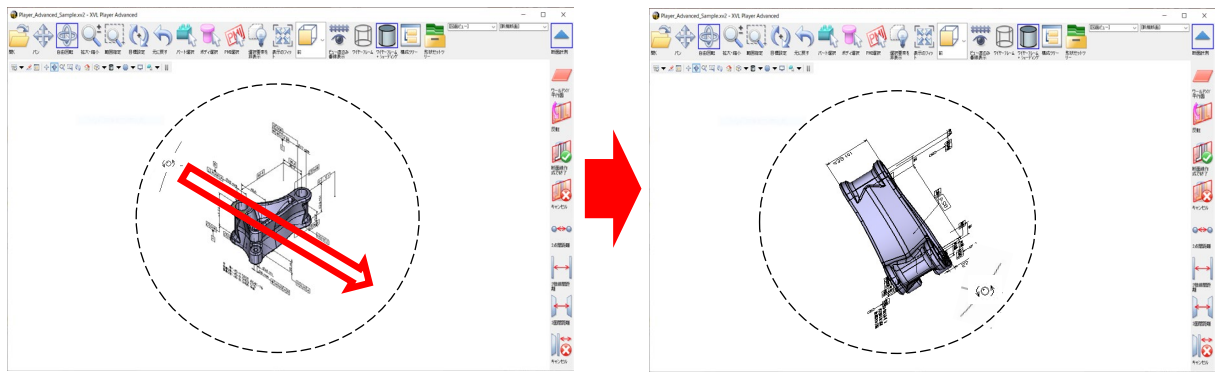

設定した位置を中心に 3D モデルが回転します。

4. マウスの左ボタンを離す

### 選択された要素を画面中央に表示する

選択された要素(未選択時は全体)を画面中央に表示します。

1. ツールバー上で、 ※※ 表示のフィット アイコンをクリックする

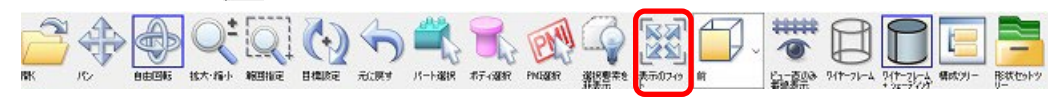

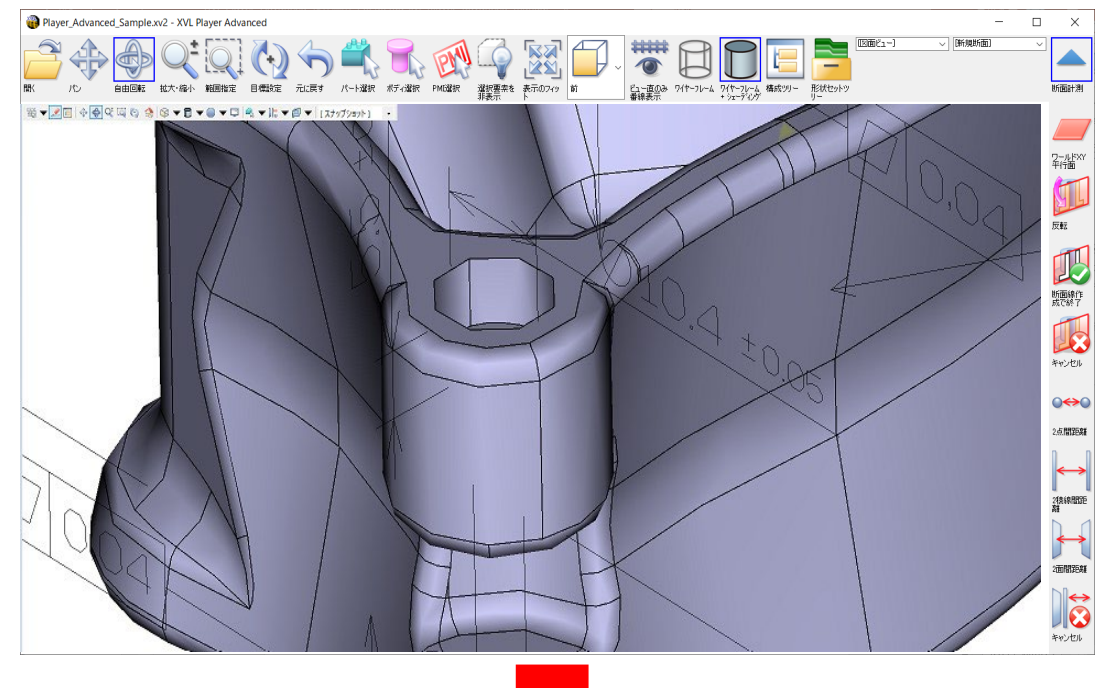

3D モデル全体が画面の中央に表示されます。

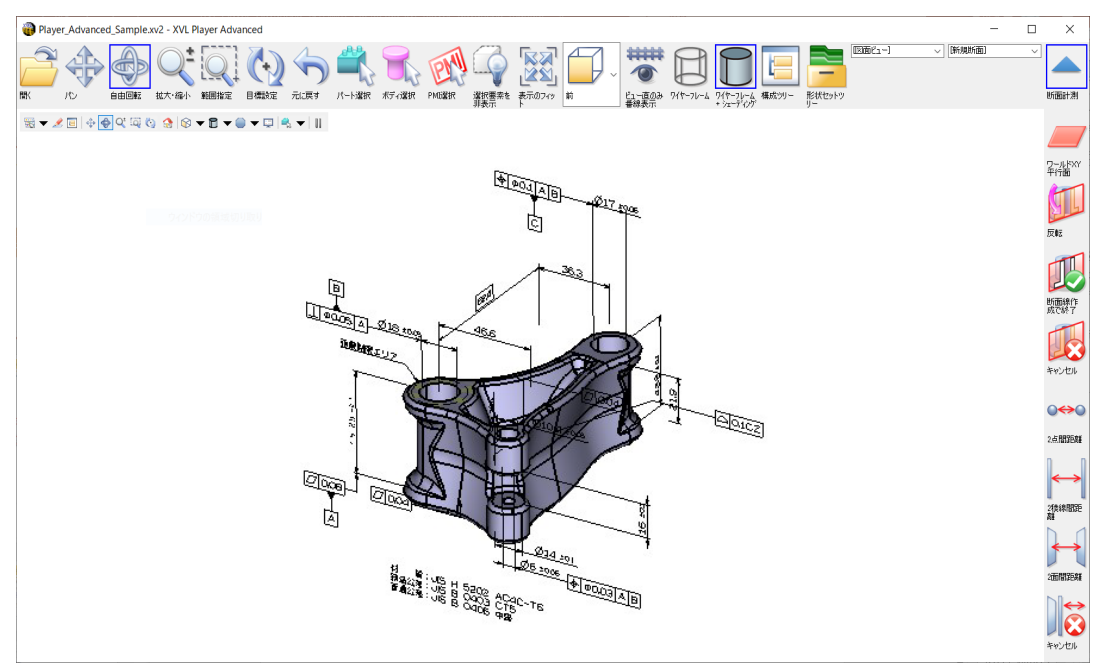

### 製品製造情報(PMI)を選択する

PMI を選択します。

1.ツールバー上で、 **PMI 選択** アイコンをクリックする

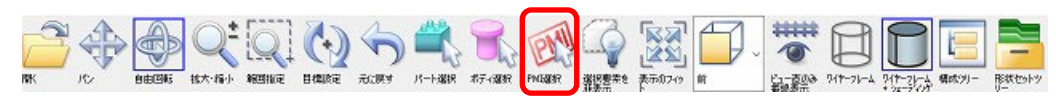

2.3D ビュー上で PMI をクリックする

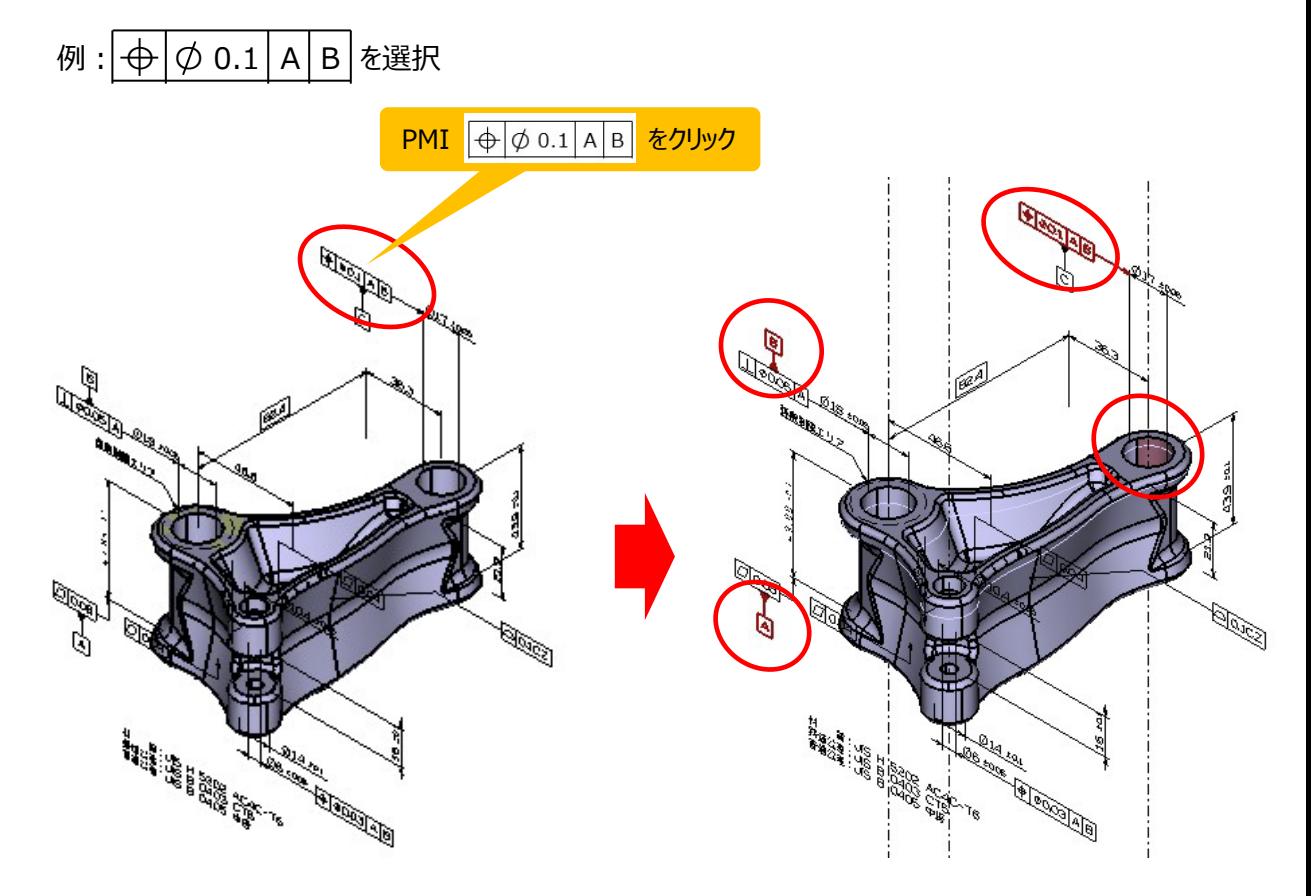

選択された PMI と関連する PMI と形状要素(面)が赤くハイライトします。

# 3D モデルを見る視点方向を切り替える

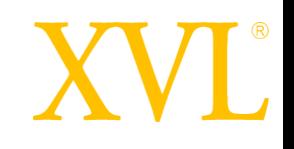

ツールバーから下記のアイコンをクリックすることで、3D モデルを見る視点方向を切り替えます。

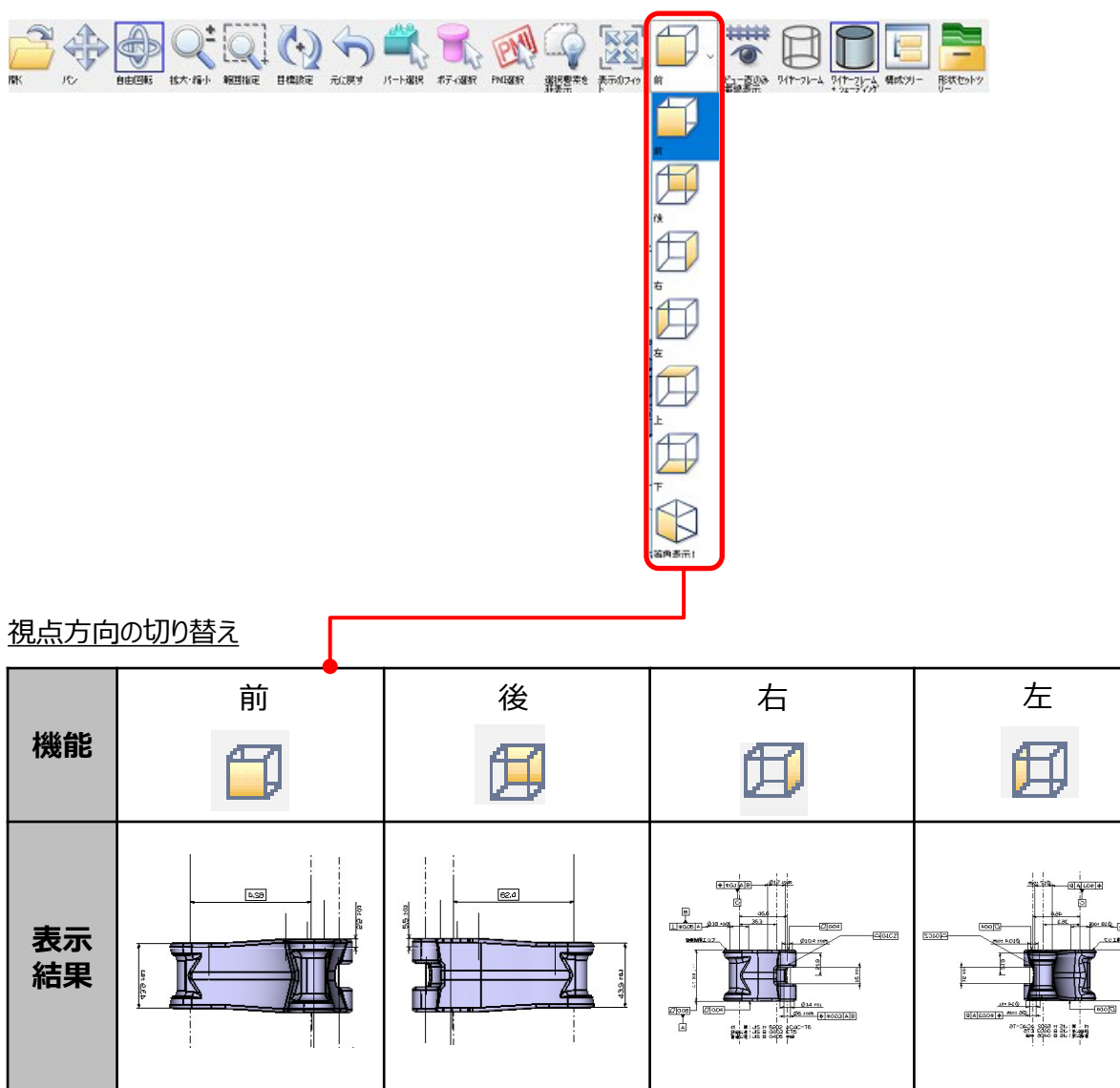

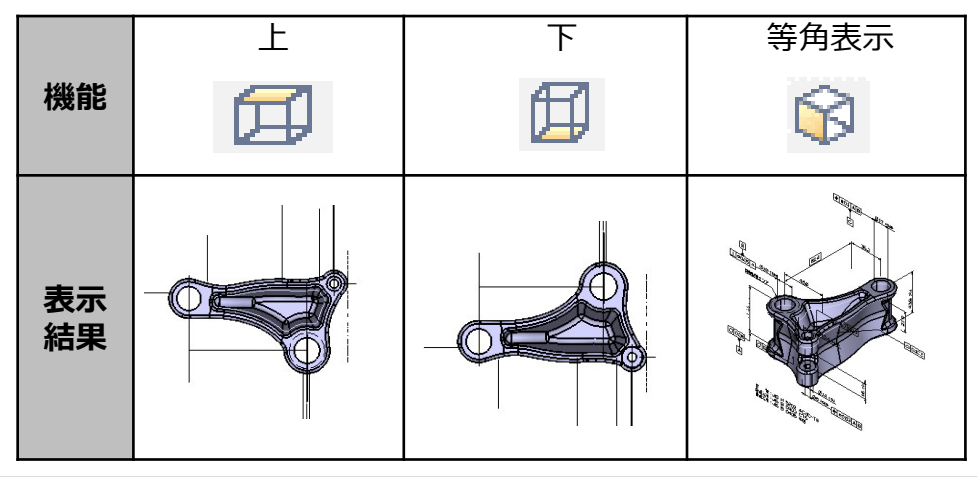

© Lattice Technology Co., Ltd.

 $\frac{1}{\sqrt{2}}$ 

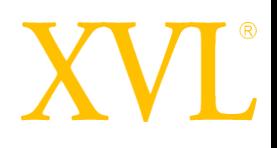

番線を表示します。

1. ツールバー上で視点方向の **□ 前** アイコンをクリックする

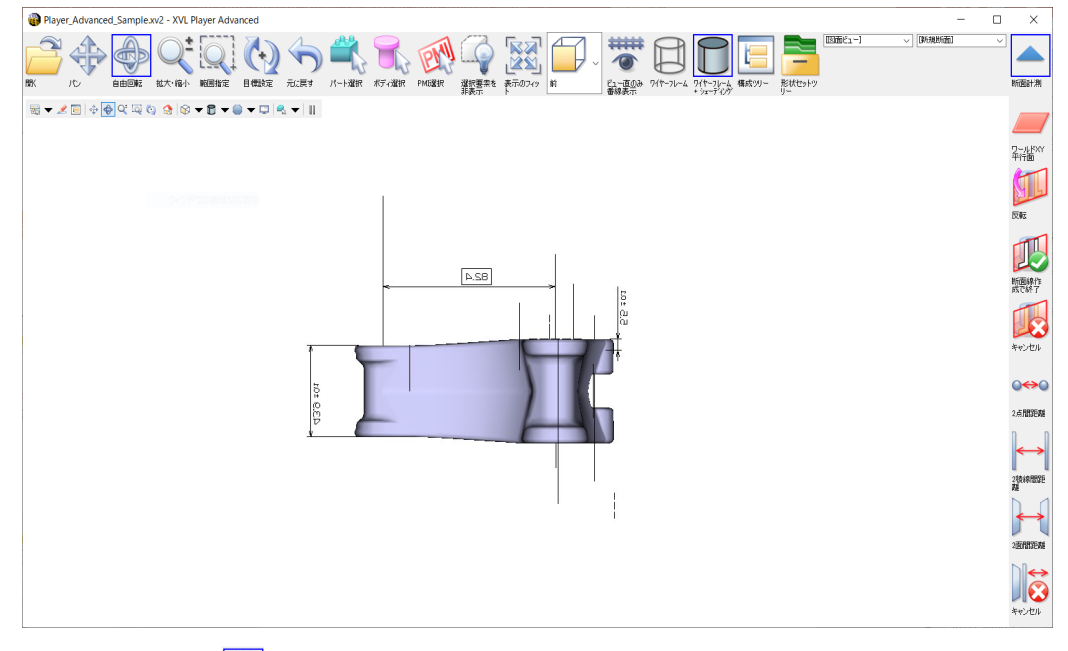

#### 2. ツールバー上で、 <mark>● ビュー直のみ番線表示</mark> アイコンを選択する

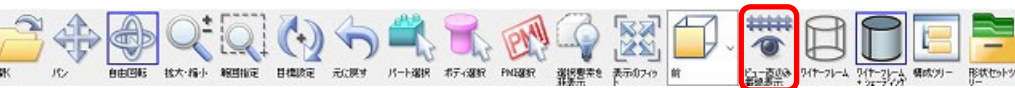

#### 番線が表示されます。

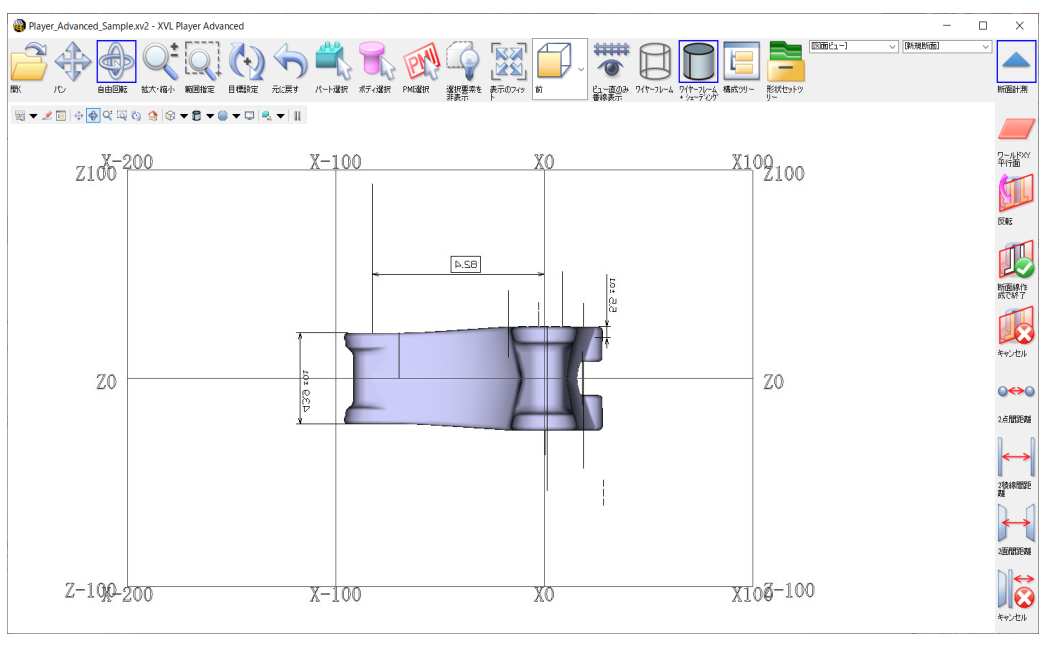

#### ※ 番線の間隔の変更は、付録[「番線の間隔を変更する」](#page-39-0) を参照ください。

# 3D ビュー上の 3D モデルの表示状態を切り替える

ツールバーから下記のアイコンをクリックすることで、 3D ビュー上のモデルの表示状態を切り替えます。

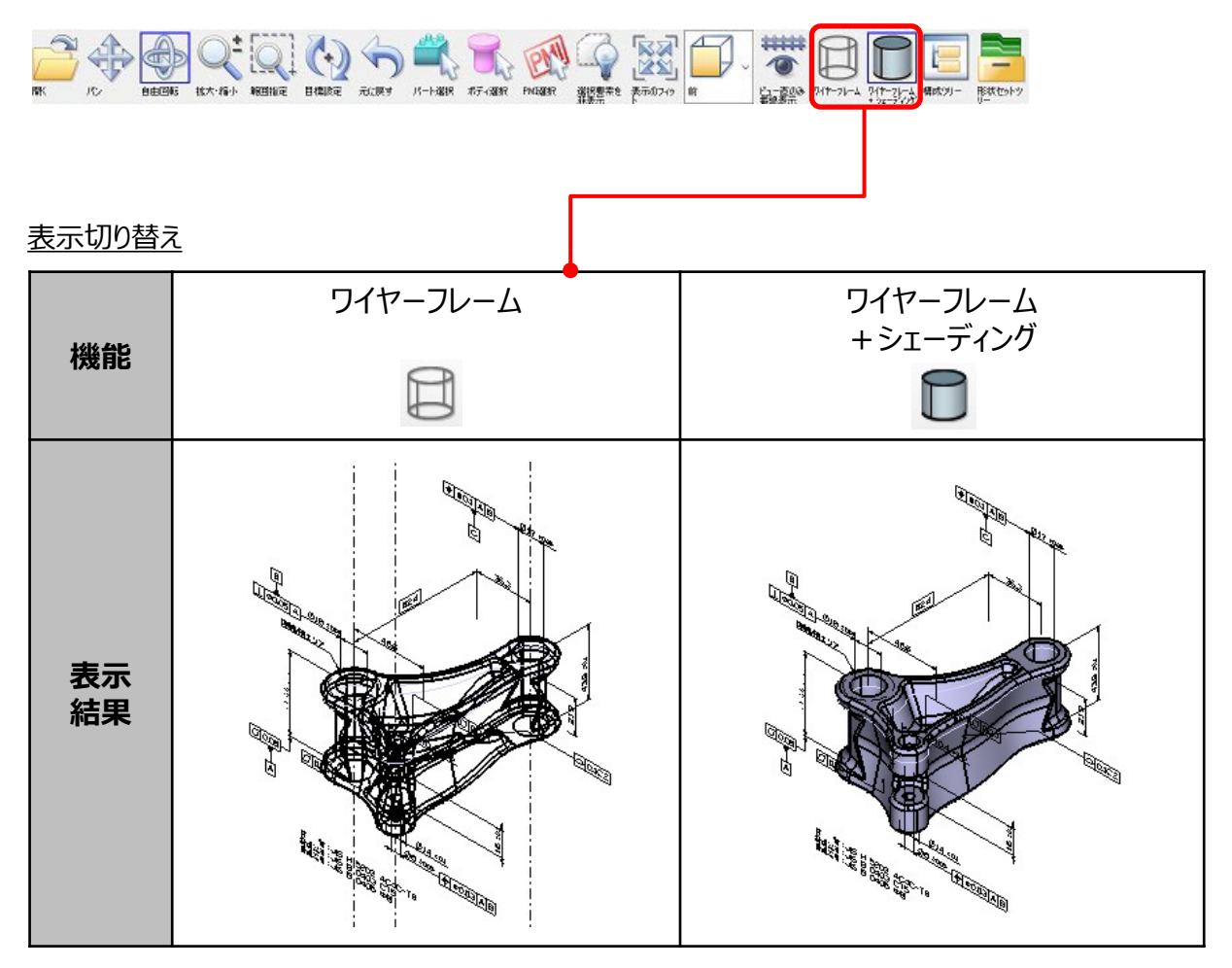

 $\prod_{i=1}^{n}$ 

設計者が登録した、ある視点で確認すべき PMI を 3D ビューに再現します。

- 1.構成ツリー上で、反映したい**図面ビュー**を右クリックする
- 2.右クリックメニュー **図面ビュー** > **カメラを適用** をクリック

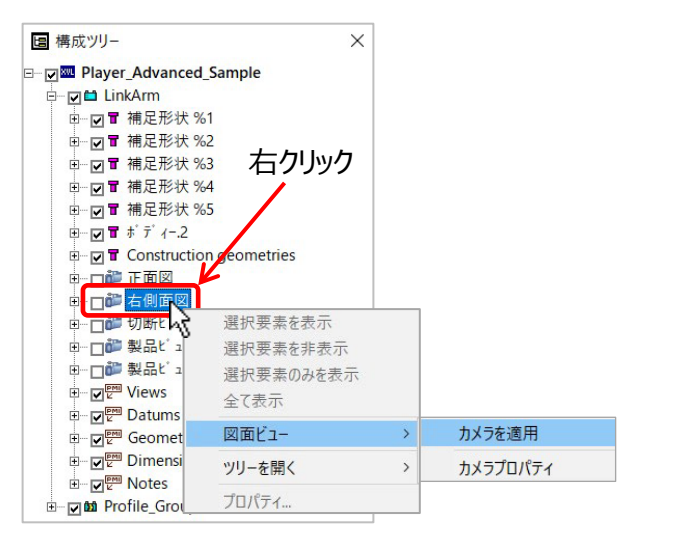

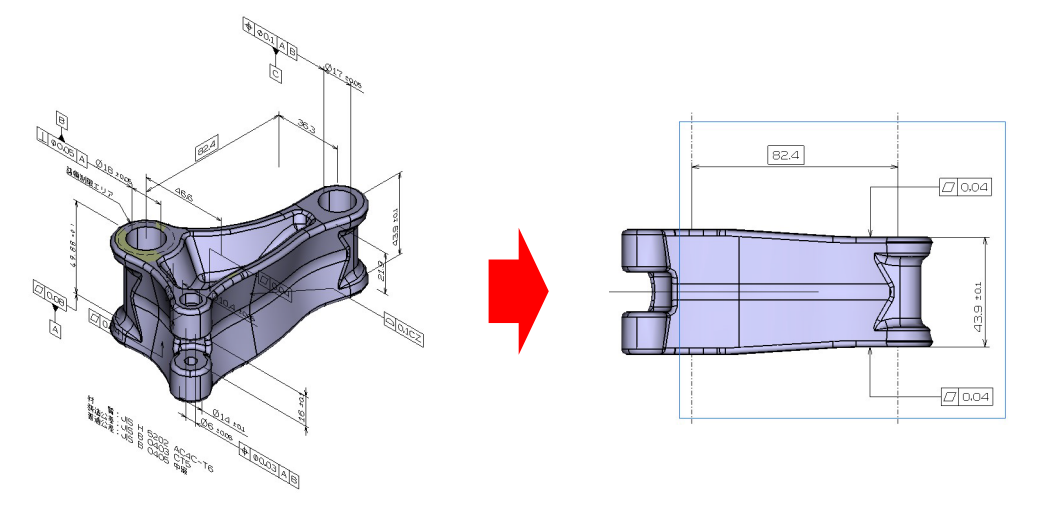

※ CATIA V5 の持つ 「Part キャプチャ」 や 「Product キャプチャ」 を図面ビューとして XVL に継承し、 設計者の意図する視点ビューから必要な PMI 情報を閲覧できます。

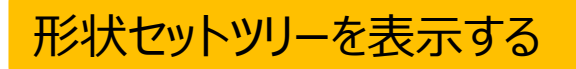

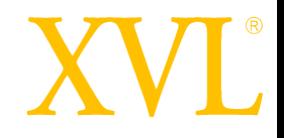

設計者が CATIA V5 でモデリング時に作成した形状セットツリーを XVL で表示します。

1. ツールバー上で、 **予 形状セットツリー** アイコンをクリックする

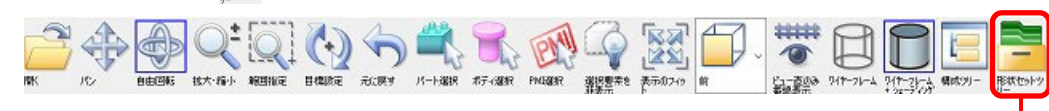

形状セットツリーが表示されます。

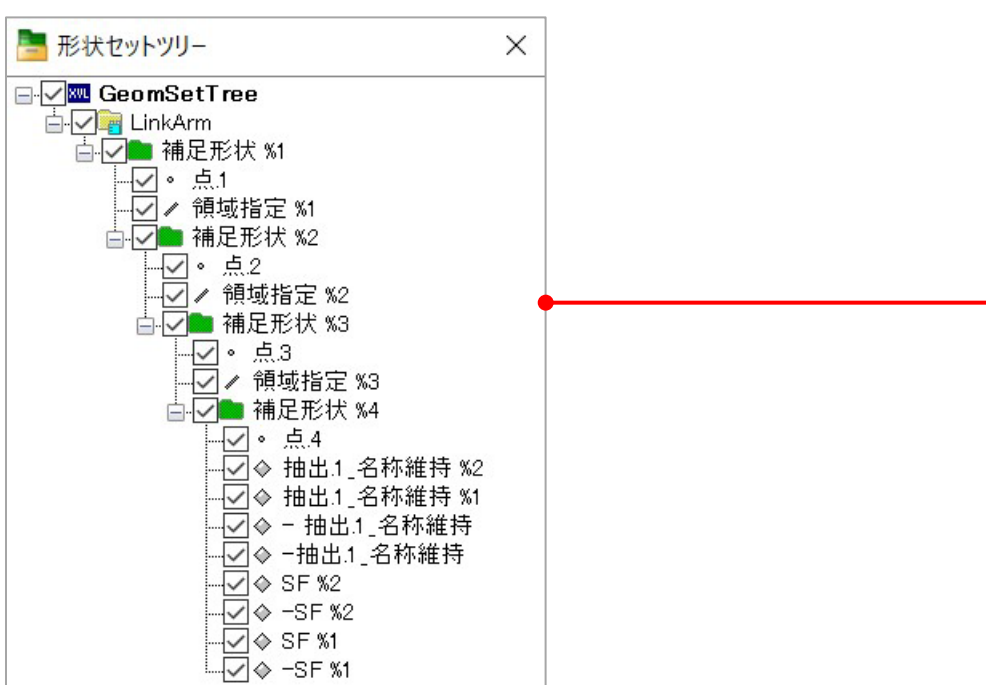

設計者が CATIA V5 でモデリング時に作成した形状セットツリーを XVL でも確認できます。 CATIA V5 の形状セットの階層情報をそのまま表示できます。

形状セットツリー上では、要素の移動や削除、プロパティ情報追加等の編集はできません。

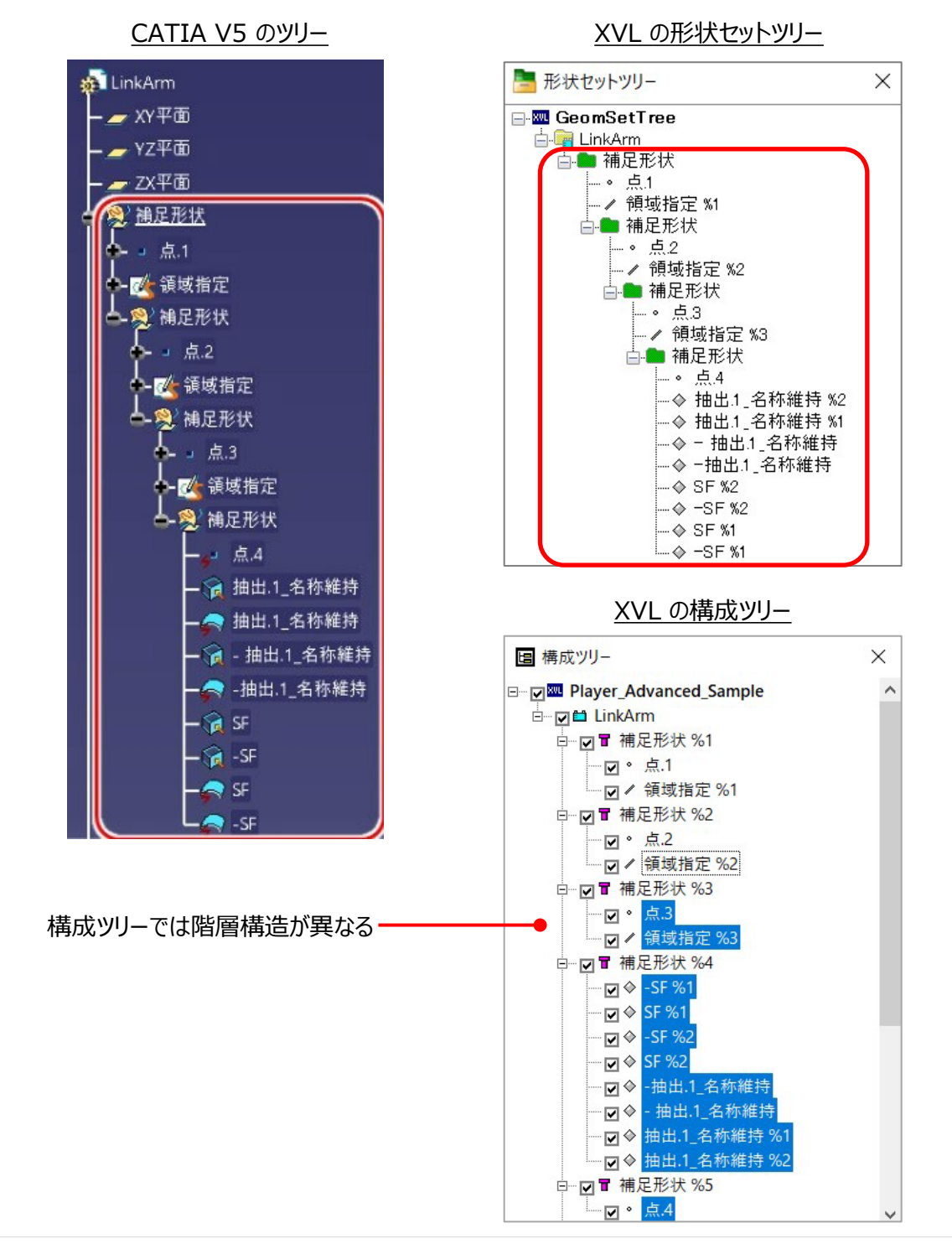

© Lattice Technology Co., Ltd. 21

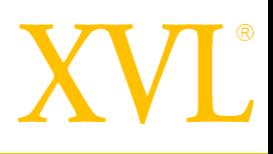

# 断面 / 計測

### 断面操作 / 計測操作メニュー

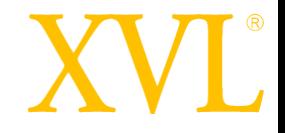

ツールバーから下記のアイコンをクリックすることで、 断面操作、計測操作をすることができます。

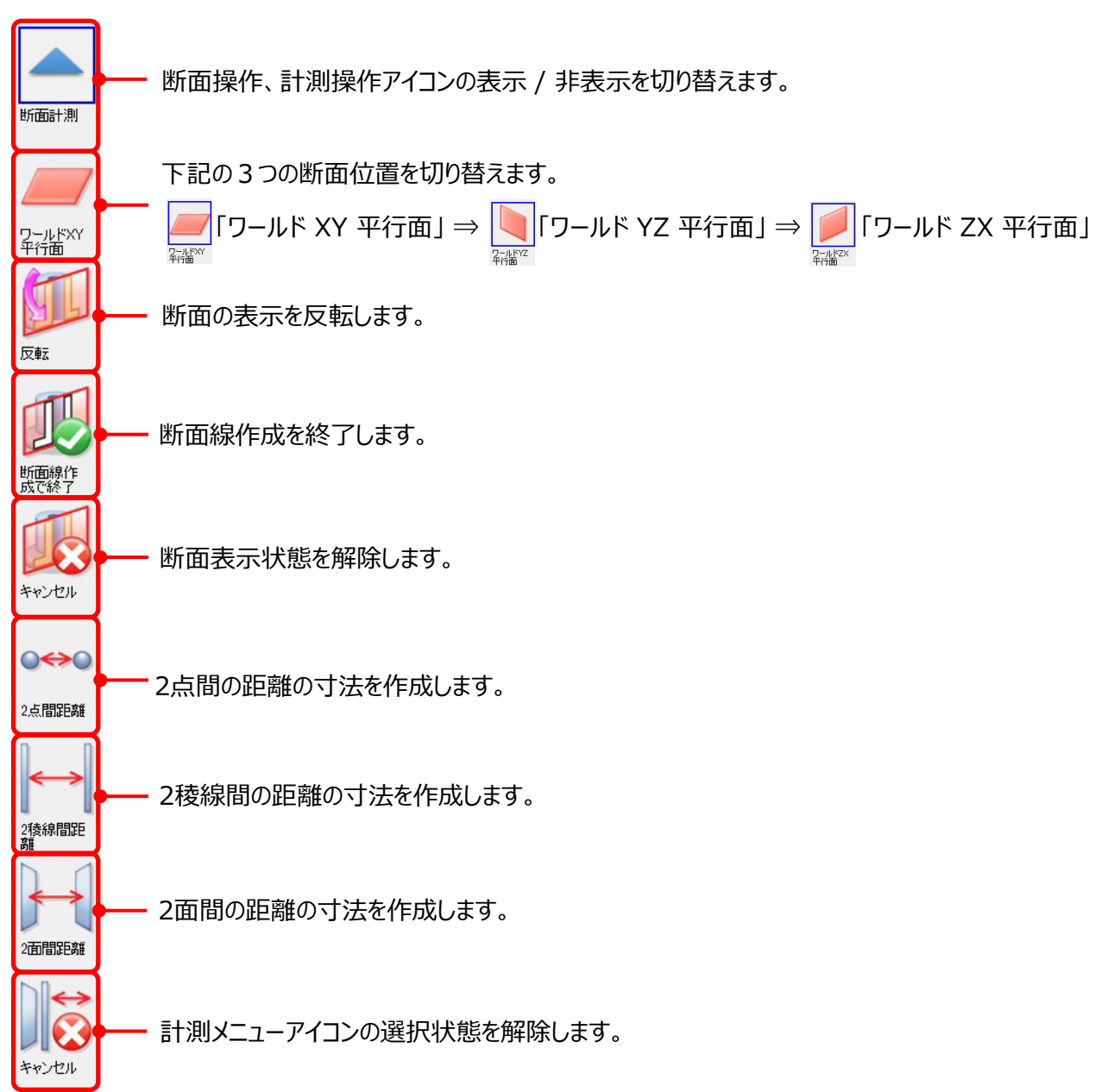

#### 断面表示を切り替える

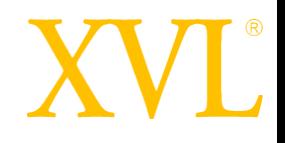

「ワールド XY 平行面」 、 「ワールド YZ 平行面」、 「ワールド ZX 平行面」 の断面表示を 切り替えます。

1. ツールバー上で、 フールド XY 平行面 アイコンを選択する

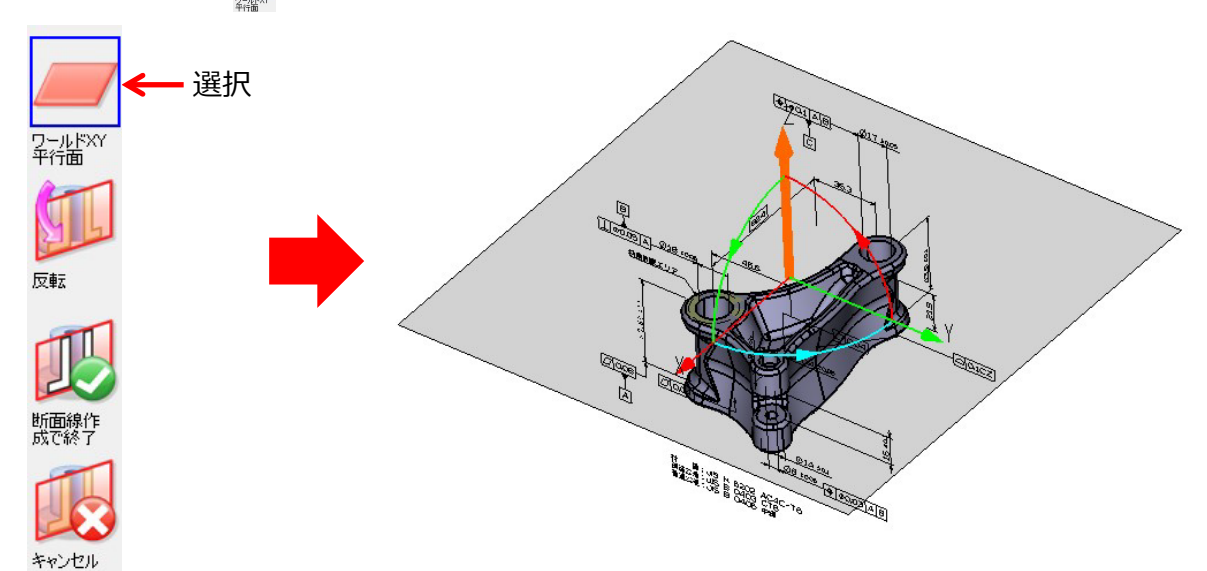

3D ビューに 「ワールド XY 平行面」 の断面、マニピュレーターが表示されます。

2. マウスの左ボタン ● を押したまま下にドラッグし、Z 軸のマニピュレータを下に移動して断面表示の状態 にする

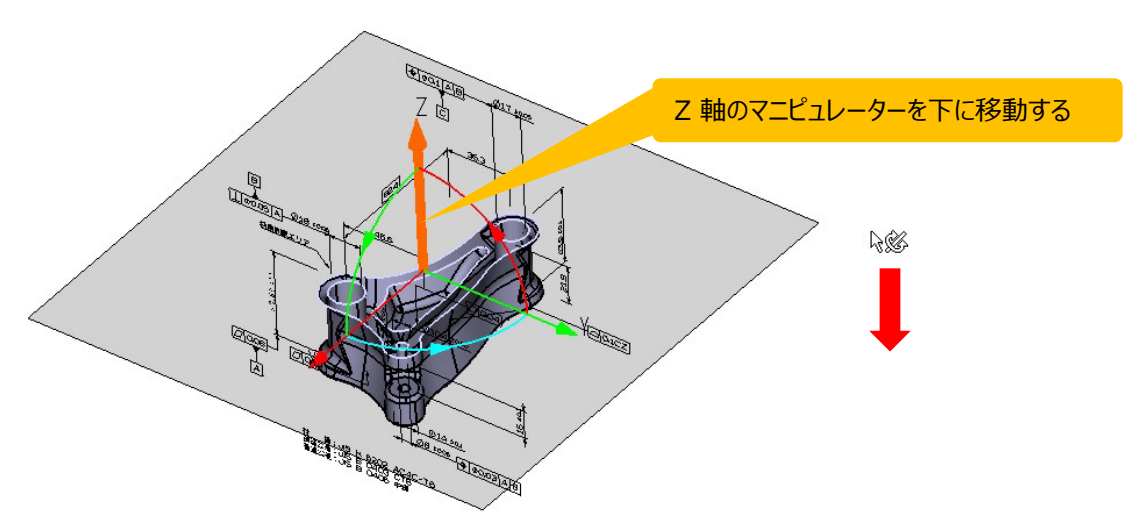

# XVI

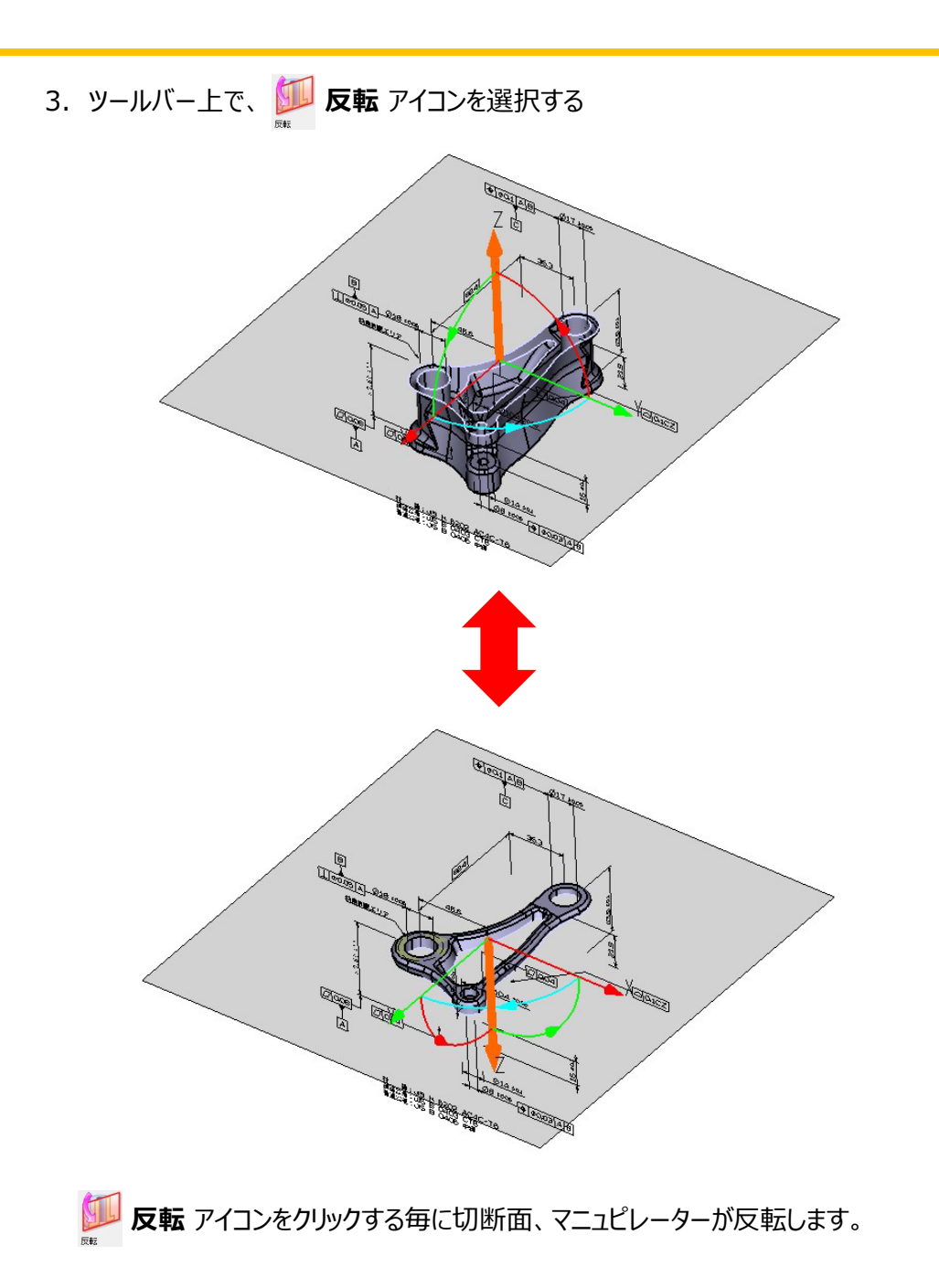

# VI.

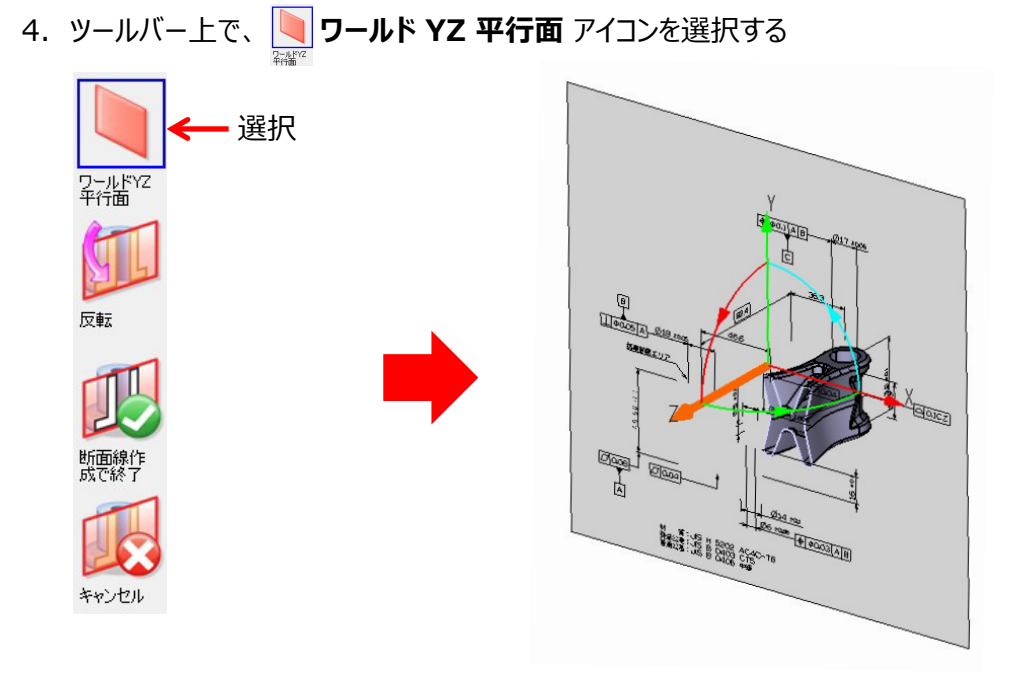

3D ビューに 「ワールド YZ 平行面」 の断面、マニピュレーターが表示されます。

5. ツールバー上で、 DD 反転 アイコンを選択する

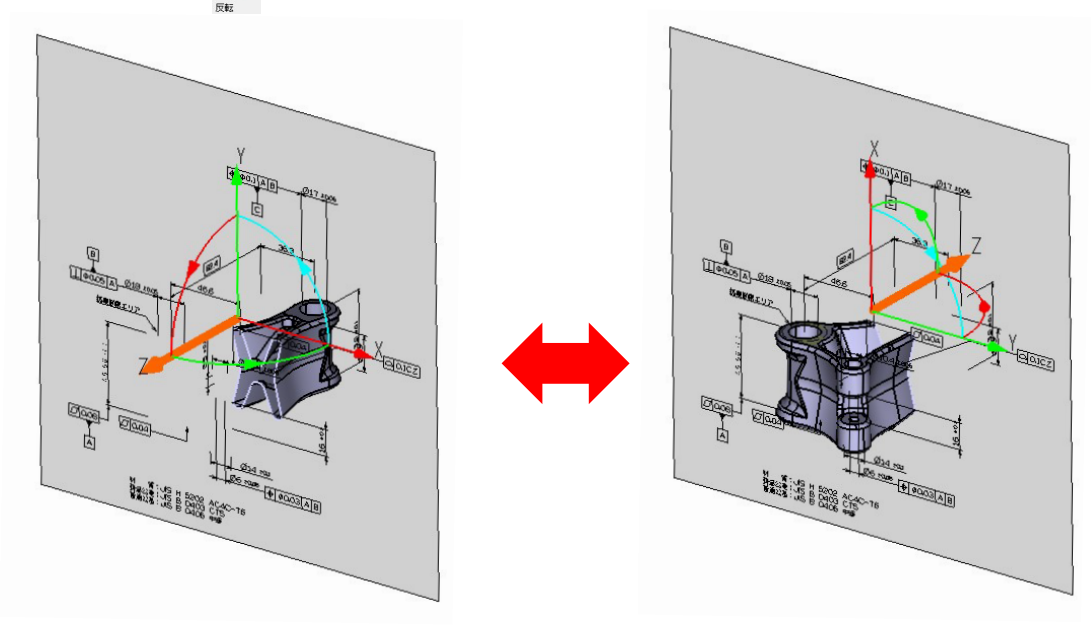

**反転** アイコンをクリックする毎に切断面、マニュピレーターが反転します。

# VI.

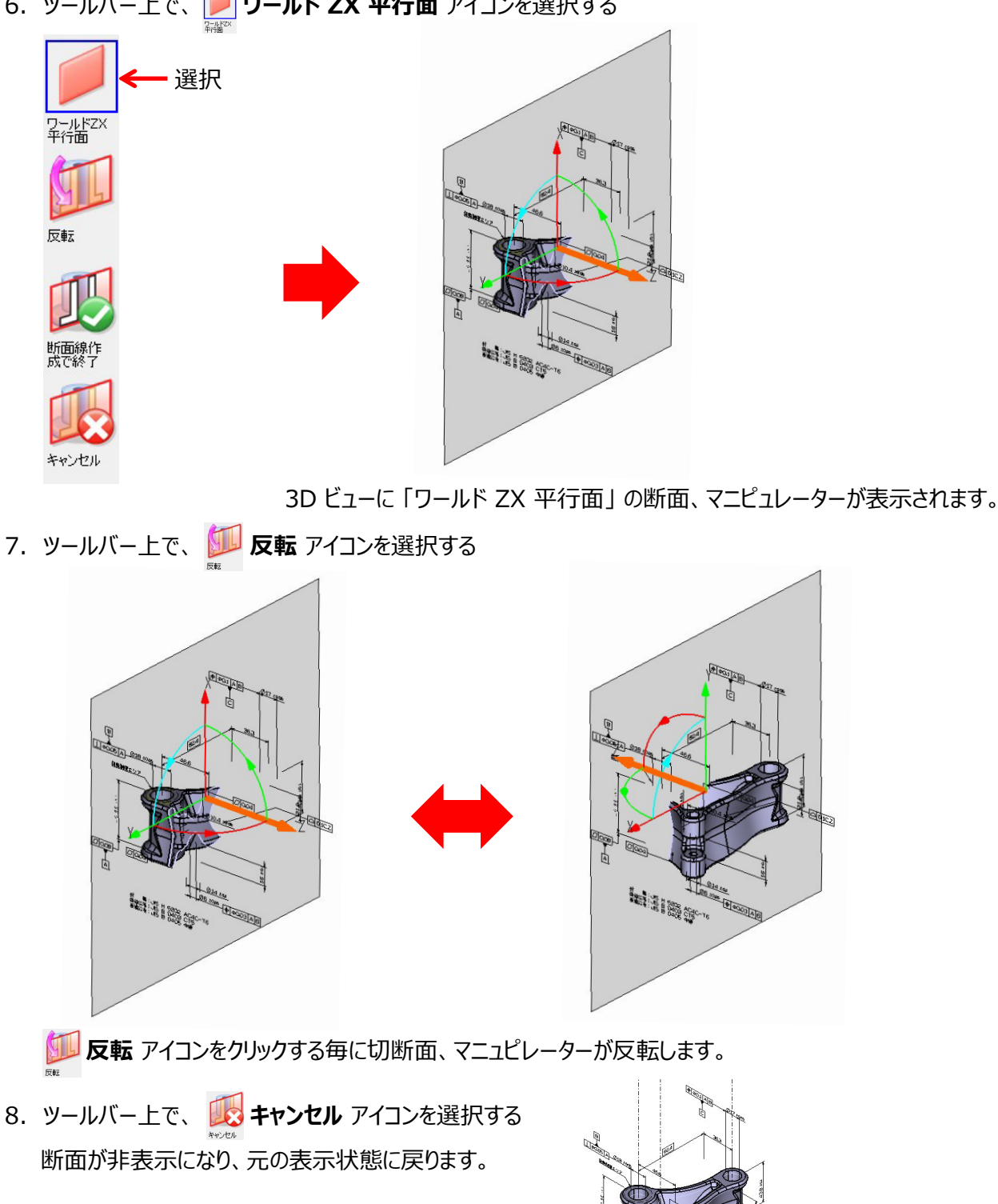

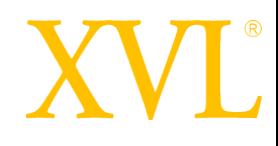

「ワールド XY 平行面」 に断面を作成します。

1. ツールバー上で、 フールド XY 平行面 アイコンを選択する

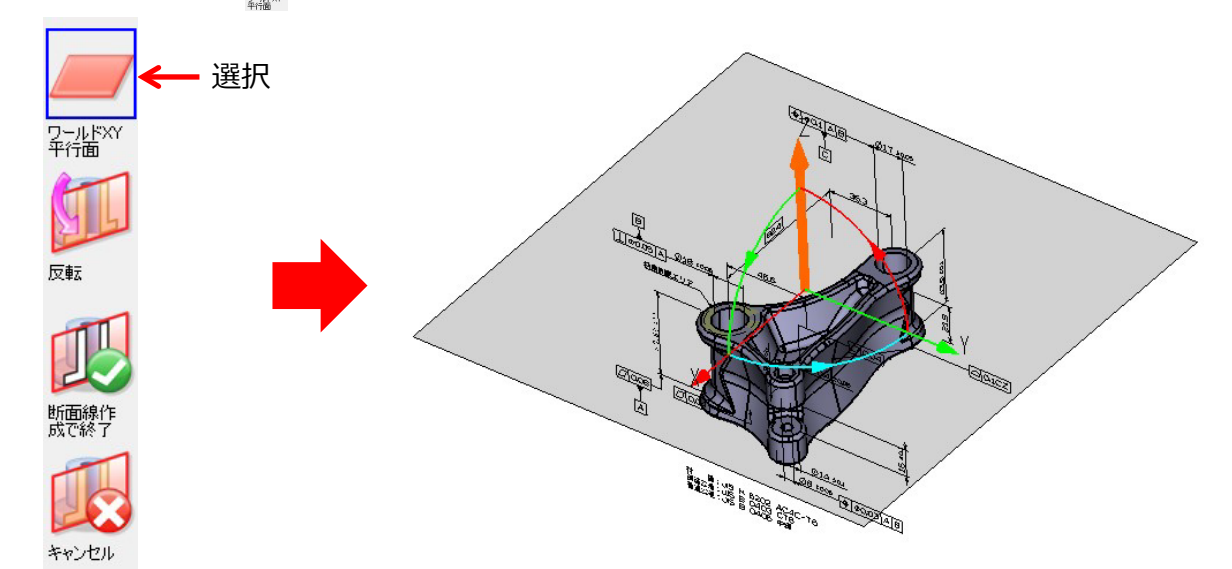

3D ビューに 「ワールド XY 平行面」 の断面、マニピュレーターが表示されます。

2. マウスの左ボタン ● を押したまま上下にドラッグし、Z 軸のマニピュレータを上下に移動する

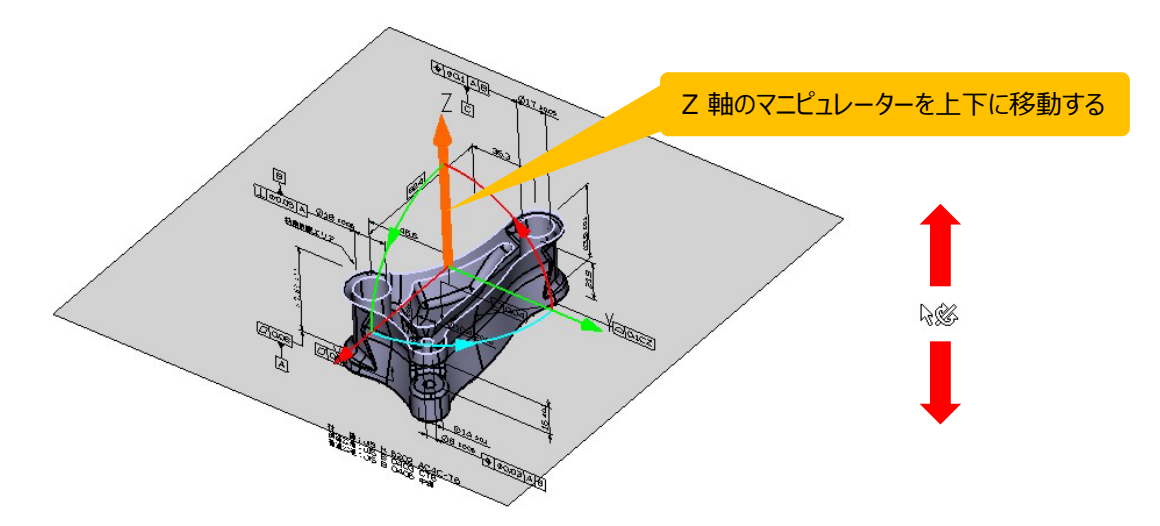

断面がリアルタイムで表示されることを確認します。

# XVL

4.ツールバー上で **断面線作成で終了** アイコンを選択する

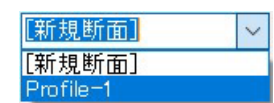

断面が作成され、断面リストに追加されます。

5.ツールバー上で、 **キャンセル** アイコンを選択する

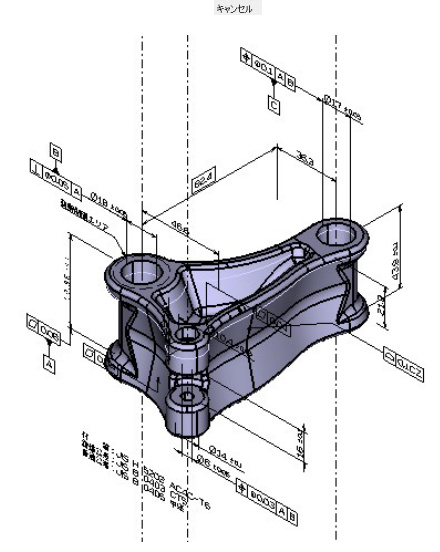

断面が非表示になり、元の表示状態に戻ります。

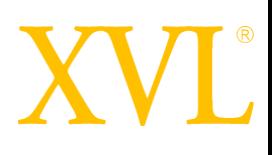

#### 登録された断面を表示します。

Profile-1

Profile-1

【新規断面】

1.断面リストから表示したい断面を選択する

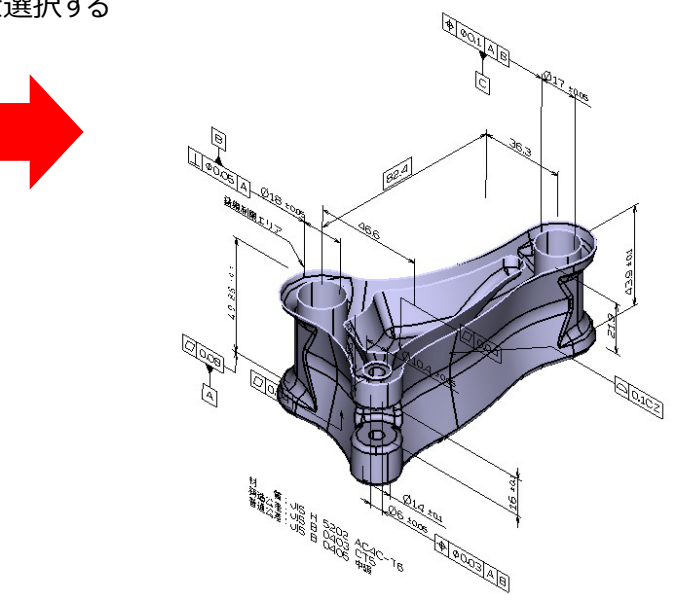

2. ツールバー上で、 ■ キャンセル アイコンを選択する

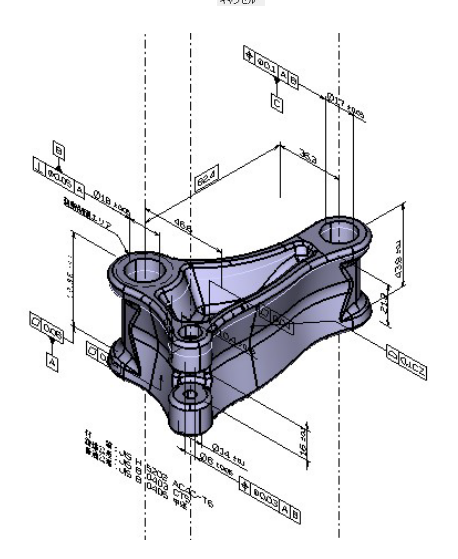

断面が非表示になり、元の表示状態に戻ります。

### 2点間の最短距離の寸法を作成する

- 2つの穴の中心間の寸法を作成します。
- 1.ツールバー上で、 **2点間距離** アイコンを選択する

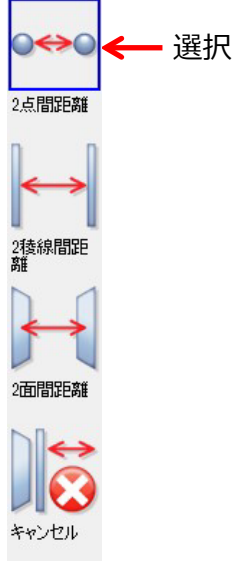

2.2つの穴の稜線(円弧 1 、円弧 2)を選択することで穴の中心を選択する

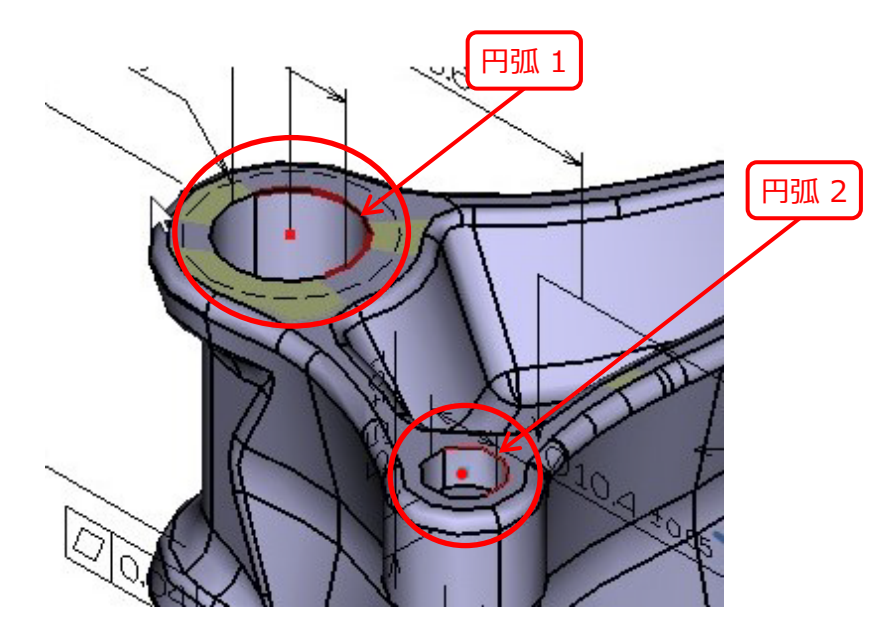

XVI

2点の選択が完了すると、計測方法のメニューが表示されます。

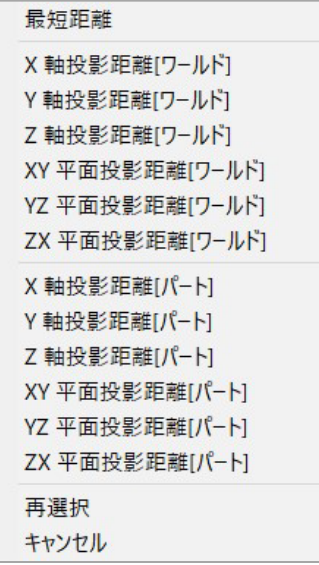

#### 3.**最短距離**を選択する

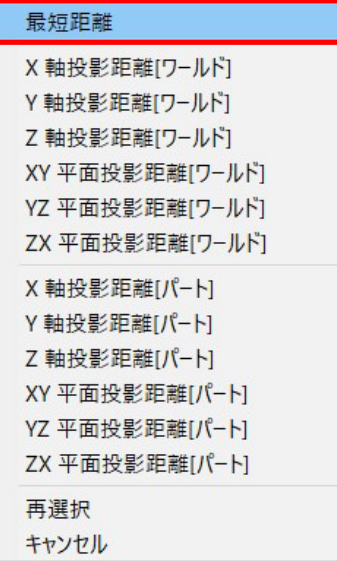

# **XVI**

寸法線が 3D ビュー上に赤く表示されます。

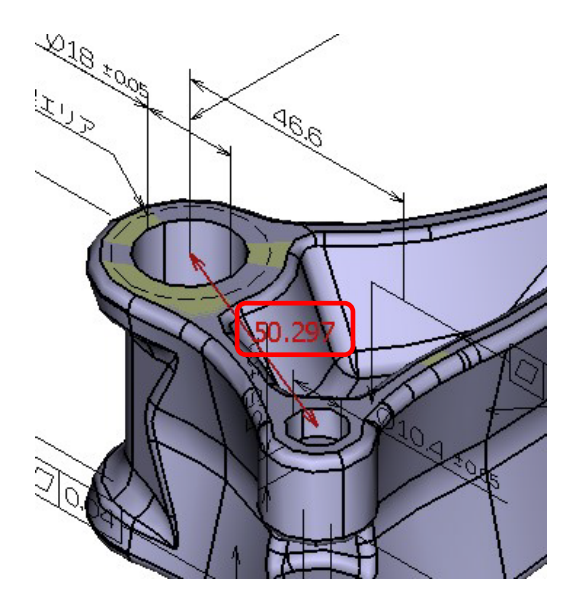

4.寸法線を選択した状態でドラッグして見やすい位置に移動する

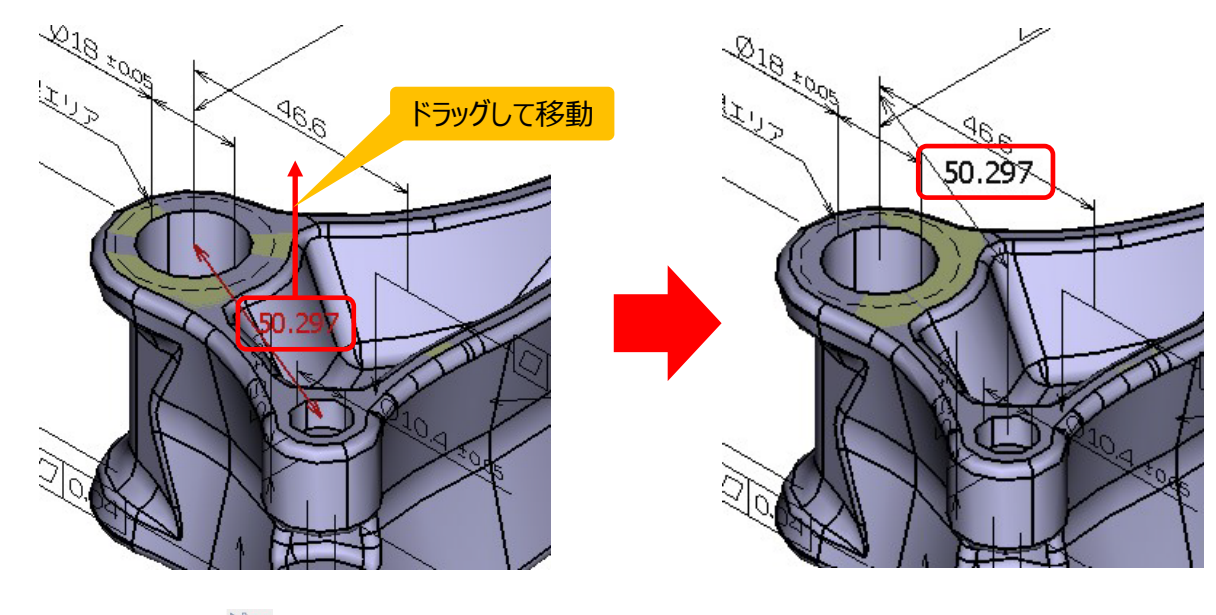

5.ツールバー上で、 **キャンセル** アイコンを選択し、計測メニューアイコンの選択状態を解除する

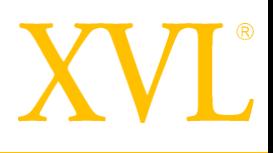

付録

<span id="page-34-0"></span>XVL Player Advanced の起動と XVL ファイルのオープン

XVL Player Advanced を起動し、XVL ファイルを開く方法を 2 パターン紹介します。

**パターン1.**XVL ファイルのダブルクリック

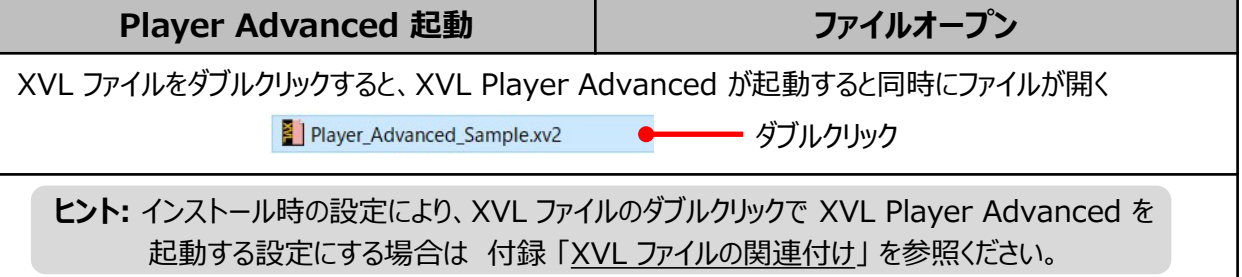

**パターン2.**スタートメニューから起動した後、XVL ファイルを指定

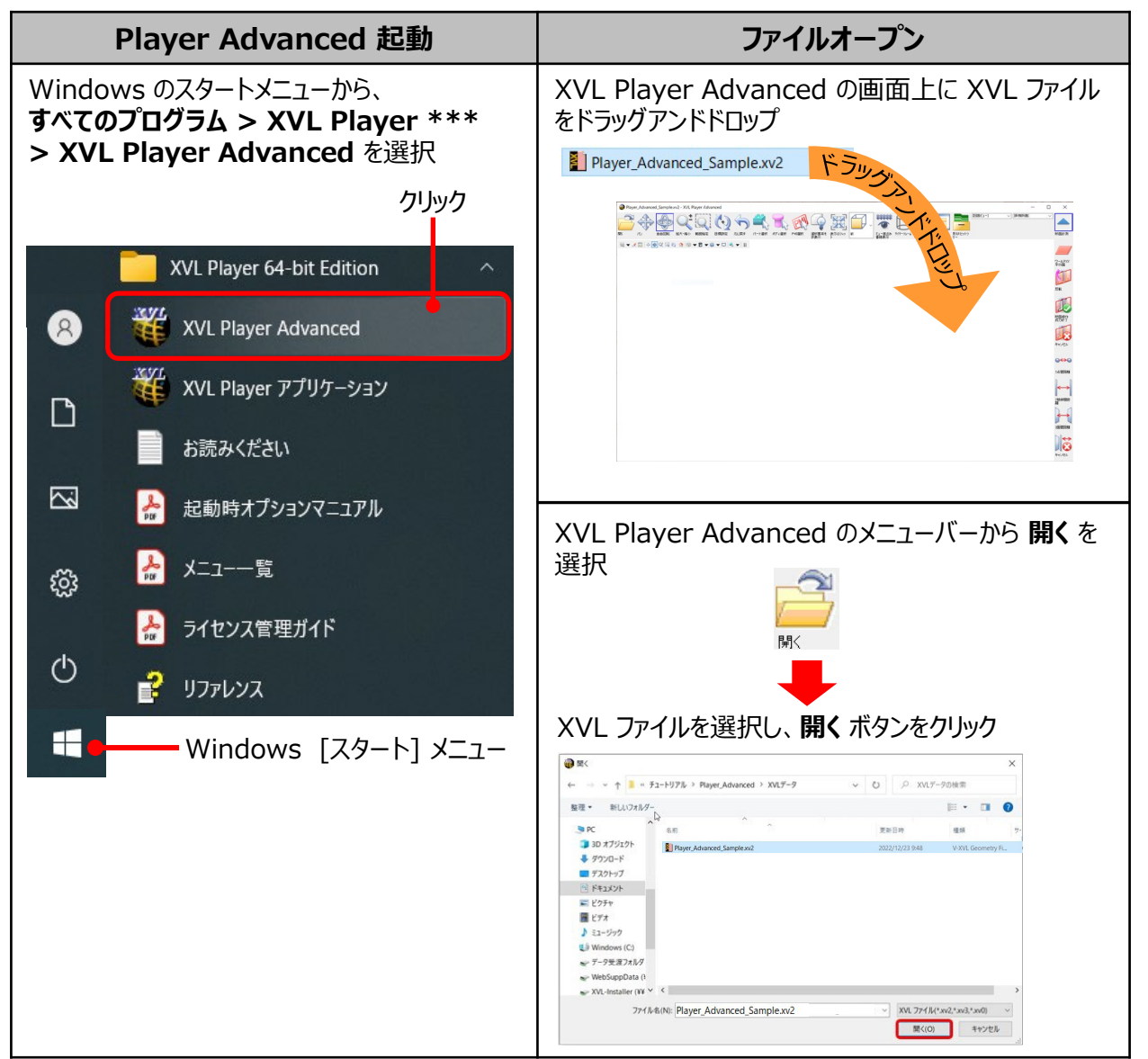

![](_page_35_Picture_1.jpeg)

#### **■ファイルダブルクリック時の起動アプリケーション**

ファイルダブルクリック時の起動アプリケーションは、製品インストール時の以下メッセージダイアログの チェック ON / OFF で決まります。

![](_page_35_Picture_139.jpeg)

起動アプリケーションの変更方法については、付録 「XVLファイルの関連付けアプリケーションを変更する」 を参照ください。 インストール後でも 「xvlsetext.exe」 を利用すれば起動アプリケーションの変更が可能です。

#### **■ブラウザ上で利用 ([Microsoft Edge] に関連付け) する場合の注意点**

Edge を "IE モード" に切り替えることで、ブラウザ上での XVL ファイル閲覧が可能となりますが、 以下にご注意ください。

- 一部機能に制限があります。詳細は、XVL Customer Portal 「製品毎の技術情報」 - 「Player」 - 「技術資料」 より、 「IE11 利用時の注意点:機能制限と一部機能対応 (Ver. 15.1a~)」 を参照ください。
- Microsoft の発表では Edge IE モードは 2029 年までのサポートとなっております。
- 弊社では、マルチブラウザに対応した Web3D ソリューション のご提供もございますので、 Web3D 製品の移行につきましても是非ご検討ください。

XVL Studio と XVL Player / XVL Player Advanced がインストールされている環境において、 XVL ファイルをダブルクリックした際にどのアプリケーションでファイルを開くか、xvlsetext.exe を用いて 指定できます。

1. XVL Player のインストールディレクトリを開く

C:¥Program Files¥Lattice¥Player3

2.「xvlsetext.exe」 を右クリックし、**管理者として実行**を選択

![](_page_36_Figure_6.jpeg)

#### **XVL ファイルの関連付け**ダイアログが表示されます。

![](_page_36_Picture_106.jpeg)

3.アプリケーション名の左側チェックボックスを 1 つだけ ON にして**適用**、**OK** ボタンをクリックする

![](_page_37_Picture_1.jpeg)

ツールバーから下記のアイコンをクリック後、マウス操作を行うことでパートやボディを選択します。

![](_page_37_Figure_4.jpeg)

パート選択、ボディ選択アイコンクリック後、PMI を選択できます。 ※ PMI に関連する形状要素(面)は選択されません。

### パートと構成ツリーの連携

![](_page_38_Picture_1.jpeg)

#### **ヒント**

構成ツリーと 3D ビュー上のパートは連携しているので、パートを選択すると該当部品がハイライト します。

1.ツールバー上で、 **パート選択** アイコンをクリックする

![](_page_38_Figure_5.jpeg)

2.3D ビュー上で 「Bottom Case」 を選択する

![](_page_38_Picture_7.jpeg)

選択部品が、3D ビュー上でハイライトし、構成ツリー上で該当部品もハイライトします。

3.構成ツリー上で 「Bottom Case」 を選択する

![](_page_38_Figure_10.jpeg)

選択部品が、構成ツリー上でハイライトし、3D ビュー上で該当部品もハイライトします。

![](_page_39_Picture_1.jpeg)

<span id="page-39-0"></span>番線の間隔を変更します。

- 1.3D ビュー上のツールバー上で、 **モード切替** を ON にし **編集モード** にする
	- $\sigma$  . **ON**
- 2. **マ ッールバーの切り替え** のプルダウンメニューから「表示ツールバー」を選択し、  **表示設定** アイコンをクリックする

![](_page_39_Picture_104.jpeg)

3.表示設定ダイアログの **座標軸 / 番線** タブ内の番線の間隔を変更する

![](_page_39_Picture_105.jpeg)

![](_page_39_Figure_10.jpeg)

![](_page_39_Figure_11.jpeg)

例:番線の間隔 10

![](_page_39_Figure_13.jpeg)

![](_page_40_Picture_0.jpeg)

![](_page_40_Picture_1.jpeg)

#### ラティス・テクノロジー株式会社

[www.lattice.co.jp/](https://www.lattice.co.jp/)

東京本社 〒112-0004 東京都文京区後楽2-3-21 住友不動産飯田橋ビル10階

![](_page_40_Picture_5.jpeg)